#### **United States Coast Guard Auxiliary**

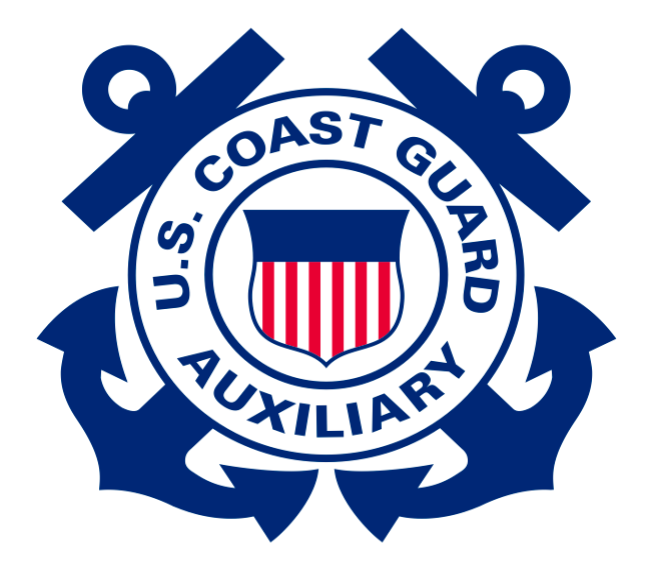

#### **Auxiliary Travel Arranger (AUXTA) Program Standard Operating Procedures**

This page intentionally left blank

U.S. Department of **Homeland Security** 

**United States Coast Guard** 

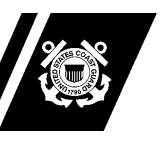

**Commandant** United States Coast Guard

2703 Martin Luther King Jr. Ave, SE STOP 7501 Washington, DC 20593-7501 Staff Symbol: BSX-1 Phone: (202) 372-1267 Fax: (202) 372-1908

16790 / AUX-SOP-013(A) 26 Oct 2023

#### **MEMORANDUM**

From: /T. P. Glendye, CAPT/ Chief, Office of Auxiliary and Boating Safety Reply to CG-BSX-11 Attn of: YN1 S. Tober (202) 372-1261

To: Distribution

#### Subj: AUXILIARY TRAVEL ARRANGER PROGRAM STANDARD OPERATING PROCEDURES

- Ref: (a) Joint Travel Regulations (b) Federal Travel Regulation
	- (c) Auxiliary Manual, COMDTINST M16790.1 (series)

1. PURPOSE. To establish Standard Operating Procedures (SOP) for the Auxiliary Travel Arranger (AUXTA) program at Auxiliary national and district levels in accordance with provisions of references (a)-(c).

2. ACTION. Elected and appointed leaders and program managers at all levels of the Auxiliary organization shall ensure Auxiliarists who participate in the AUXTA program adhere to the provisions of this SOP. Auxiliary Travel Arrangers shall maintain close liaison with their District Director of Auxiliary (DIRAUX) for the purpose of general programmatic advice and guidance including matters of performance standards and expectations.

3. AUTHORIZED RELEASE. Internet release is authorized.

- 4. DIRECTIVES AFFECTED. None.
- 5. BACKGROUND.

(a) The Coast Guard and Coast Guard Auxiliary offer service to the Nation, rewarding missions, personal challenges, teamwork, and responsibility. To meet the goals and expectations of the organization, travel is sometimes required to participate in Coast Guard missions and training.

(b) Working within the guidelines set forth in references (a) and (b), designated Auxiliarists are authorized to act as travel arrangers within the Electronic Travel System (ETS). Upon completion of appropriate training and receipt of designation, Auxiliarists may provide support locally and nationally by entering travel authorizations for Auxiliary travelers using Coast Guard funds.

(c) In accordance with reference (c), Auxiliarists may not act as approving officicials (AO) in assignment or obligation of Coast Guard funds.

6. DISCLAIMER. This SOP is not a substitute for applicable legal requirements, nor is it itself a rule. It is intended to provide guidance for Auxiliary personnel and is not intended to nor does it impose legally binding requirements on any party outside the Coast Guard.

7. MAJOR CHANGES. None.

8. SCOPE AND AUTHORITIES. It is recommended the reader become familiar with the Auxiliary Travel Arranger program guidance thoughout this SOP.

9. ENVIRONMENTAL ASPECT AND IMPACT CONSIDERATIONS. This SOP will not result in any substantial change to existing environmental conditions or violation of any applicable federal, state, or local laws relating to the protection of the environment.

10. DISTRIBUTION. No paper distribution will be made of this SOP. An electronic version will be posted on the Chief Director of Auxiliary (CHDIRAUX) web site: <https://wow.uscgaux.info/content.php?unit=BX-GROUP&category=sop>. All web sites in the SOP are the most current available. If the cited web link does not work, then access should be attempted by copying and pasting or typing the web site address into the user's internet browser.

 11. RECORDS MANAGEMENT CONSIDERATIONS. Records created as a result of this SOP, regardless of format or media, must be managed in accordance with records retention guidance in reference (c).

12. FORMS. Forms that may be associated with this SOP will be available on the Coast Guard Auxiliary webpage at the following link:<https://forms.cgaux.org/forms1.php>.

 13. REQUESTS FOR CHANGES. Questions about this SOP and requests for changes should be submitted in writing via the cognizant Auxiliary chain of leadership and management.

#

- Encl: (1) Auxiliary Travel Arranger (AUXTA) Program SOP (2) Auxiliary Travel Arranger (AUXTA) Program Training Guide
- Dist: NEXCOM, ANACO-FC, DIR-H, DIRAUX, DCO

#### **Auxiliary Travel Arranger (AUXTA) Program**

#### **Standard Operating Procedures**

#### **Table of Contents**

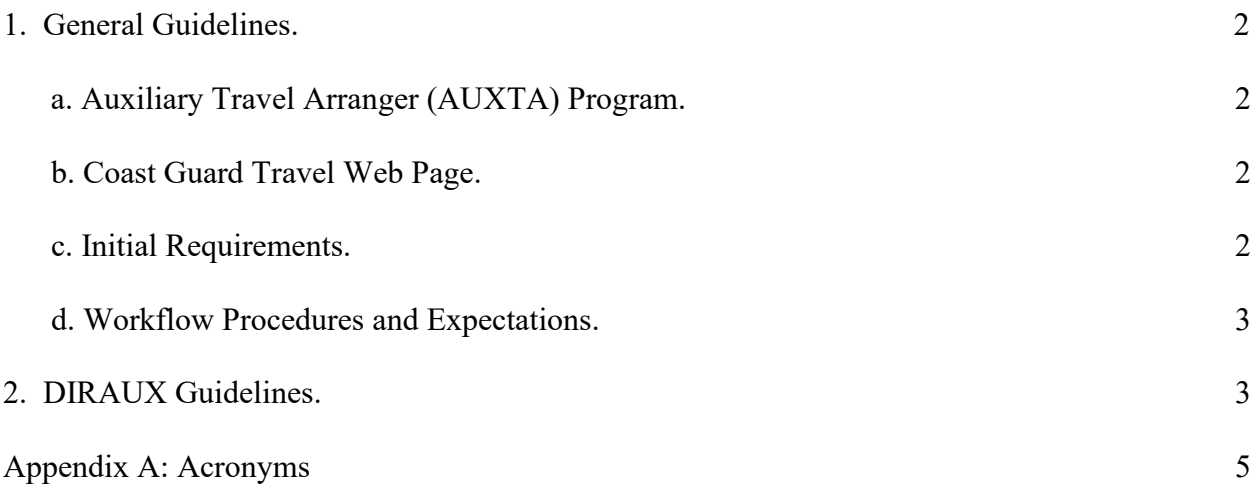

#### **Auxiliary Travel Arranger (AUXTA) Program**

#### **Standard Operating Procedures**

- 1. General Guidelines.
	- a. Auxiliary Travel Arranger (AUXTA) Program. Auxiliarists are authorized to augment the Coast Guard's travel process throughout the United States and its territories. This augmentation may consist of multiple travel situations but is not limited in scope for the following:
		- (1) Augmenting a District Director of Auxiliary (DIRAUX) office as an AUXTA for routine mission and training travel, including Coast Guard funded "C" schools.
		- (2) Augmenting a DIRAUX office for mission travel and deployments as requested by the Coast Guard Surge Staffing Branch and other similar entities.
		- (3) Assisting Auxiliary travelers with making airfare, hotel, rental car, and other necessary travel reservations using the Coast Guard's designated Travel Management Company (TMC) such as CWT SATO.
		- (4) Arranging travel in the Electronic Travel System (ETS) for Auxiliary travelers.
		- (5) Arranging vouchers in ETS for Auxiliary travelers.

b. Coast Guard Travel Web Page. The following web page provides a centralized location for travel related policy documents and ETS user guides: <https://www.dcms.uscg.mil/ppc/travel/ets/>.

- c. Initial Requirements. In order to be assigned to duty as an AUXTA, an Auxiliarist must:
	- (1) Be in either Basically Qualified (BQ) or Operational Auxiliarist (AX) membership status.
	- (2) Be current in all Auxiliary Core Training (AUXCT) requirements.
	- (3) Be current in the annual Auxiliary unform inspection requirement (effective beginning CY 2024).
	- (4) Complete AUXTA training as provided by their respective DIRAUX.
	- (5) Be designated in writing by their DIRAUX.
- d. Work flow Procedures and Expectations. The following apply to AUXTA engagement:
	- (1) An AUXTA shall work directly with their DIRAUX to resolve any questions regarding travel policy or the use of ETS. An AUXTA shall not contact the Coast Guard Pay and Personnel Center (PPC) or submit trouble tickets, but shall refer any concerns to the DIRAUX for necessary action.
	- (2) An AUXTA shall:
		- (a) Maintain effective communication with the DIRAUX and their designated Auxiliary travelers by email or by phone when assigned to arrange travel.
		- (b) Work with their designated traveler to book airfare, hotel, and rental car (as required by the mission) using the TMC electronically or telephonically.
		- (c) Enter the travel authorization request in ETS and submit for approval to the Funds Manager (FM) and Approving Official (AO).
		- (d) Enter travel amendments as required based on changes to a travel itinerary or travel expenses.
		- (e) Enter travel vouchers based on the traveler's report of expenses and attach travel receipts.
	- (3) An AUXTA shall not arrange travel for active duty, civilian, contractor, or Reserve personnel.
	- (4) An AUXTA may at any time have their designation revoked at the discretion of the DIRAUX.
- 2. DIRAUX Guidelines. The DIRAUX shall be responsible for:
	- a. Providing training for each prospective AUXTA in accordance with this SOP.
	- b. Designation in writing of each AUXTA within the district/region.
	- c. Entering the competency code "AUXTA" in the Auxiliarist's AUXDATA II record. When an Auxiliarist is no longer performing AUXTA duties or if the competency is revoked, this competency shall be changed to "Archive" status.
	- d. Assigning travelers to the AUXTA in ETS by upgrading their Arranger Access Level to one of the following options based on the level of need:
		- (1) "Can Arrange only for this Minor Customer" to arrange travel for Auxiliarists only within the DIRAUX area of responsibility (AOR).
- (2) "Can arrange for all in Agency" to arrange travel for Auxiliarists nationwide. This option should only be used for members of Incident Management Auxiliary Coordination Cell (IMACC) or other similar Coast Guard-wide groups.
- e. Providing continued mentorship to designated AUXTAs to ensure sustained understanding of travel policy, the use of ETS, and any associated updates.

#### **Appendix A**

#### **Acronyms**

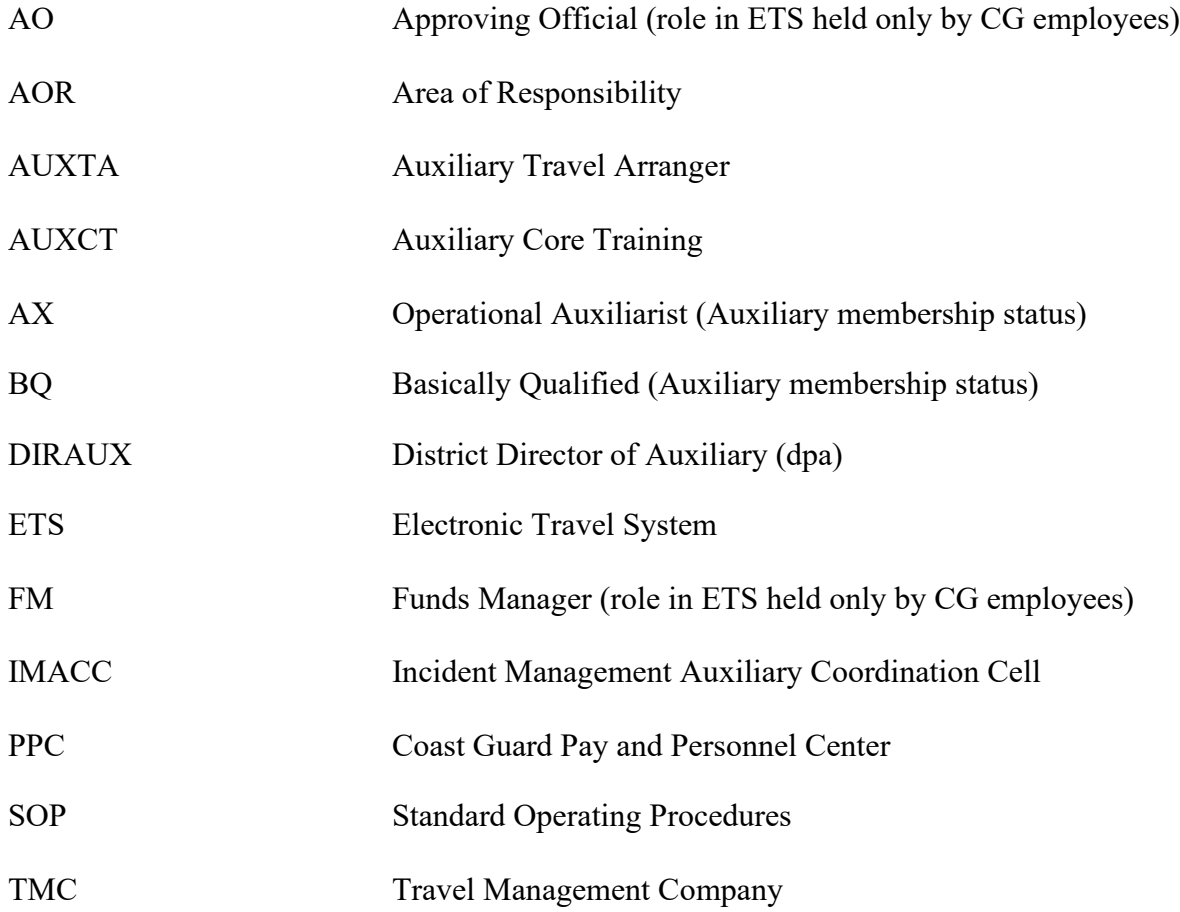

# Auxiliary Travel Arranger (AUXTA) Program Training Guide

Skip to How-To Guides for **ETS** Click [HERE](#page-24-0)

#### Purpose

- Train prospective Auxiliary travel arrangers on CG travel policy.
- ▶ Train prospective Auxiliary travel arrangers to submit ETS requests on behalf of other travelers.

Disclaimer: This training is intended to provide basic knowledge in travel policy and data entry in ETS. Only the most common travel scenarios will be covered. If you encounter a scenario not covered here or have follow-up questions, please reach out to your DIRAUX for guidance.

### Agenda

- ▶ How to become a designated Auxiliary Travel Arranger (AUXTA)
- $\blacktriangleright$  Travel Policy
- $\blacktriangleright$  Procedure flow charts for arranging travel
- ▶ Booking reservations and arranging travel
- **Entering vouchers in ETS**
- **Entering travel amendments in ETS**

# How to become an auxiliary travel arranger

- STEP 1: Have an active ETS account.
- STEP 2: Complete this training with your DIRAUX.
- STEP 3: Receive your designation letter from your DIRAUX.
- STEP 4: Be assigned as a Travel Arranger for others.
	- ❑ Your DIRAUX Approving Official (AO) will update your ETS account to allow travel arranger access to your "minor customer" group or to the "agency" based on the guidance set forth in the Auxiliary Travel Arranger Program Standard Operating Procedures AUX-SOP-013.

### Know Your References

- All travel entries must be in accordance with applicable travel policy.
- $\blacktriangleright$  Use the following references to ensure appropriate travel entitlements are assigned in ETS:
	- **D** Joint Travel Regulations (JTR)
	- **Federal Travel Regulation (FTR)**
	- ▶ Coast Guard Supplement to the JTR (COMDTINST M4600.17B)

All relevant travel policy and reference guides can be found on the PPC Travel Website:<https://www.dcms.uscg.mil/ppc/travel/formspubs/>

## ABC'<sup>s</sup> of Travel Policy

**Authorized travel point of origin:** Member's home as listed in AUXDATA II. *NOTE***:** *Summer home or winter home not listed as the home address in ADII is considered a leave location and may not be considered an official point or origin.*

**Authorized travel destination:** Location of the TDY or mission site.

- ▶ Booking Travel:
	- ▶ Official travel is required to be procured via the contracted Travel Management Center (TMC) which is currently SATO for the Coast Guard and Coast Guard Auxiliary (or) by using the online booking tool in ETS.

CWT SATO Phone Number: 800-753-7286

**Rental Cars:** 

▶ Rental cars may be booked only when authorized by the order issuing authority (ETQC for C Schools / DIRAUX for most other orders). When it doubt, ask your DIRAUX.

## ABC'<sup>s</sup> of travel policy

#### **When to Authorize travel under the Policy-Constructed Cost**

- ▶ When round trip travel is greater than 400 miles one way or 800 miles round trip and member elects to drive their POV (privately owned vehicle)
	- *NOTE: When traveling by POV under the policy-constructed cost, member may not claim additional expenses related to POV travel, such as tolls, parking, maintenance, etc.*
- When member is performing circuitous travel with leave enroute (when the leave destination is different from the authorized departure and arrival locations) / (when member travels from point A (home) to point B (leave) to point C (TDY)).
	- *NOTE: When travel involves a destination that is not HOME or TDY site, member may NOT use SATO to book GSA contracted airfare. They must purchase tickets via commercial means and be counseled that those tickets are subject to reimbursement UP TO the policy-constructed cost. (If actual ticket price is less than the policy-constructed cost, member will be reimbursed the ticket price they paid).*

"Leave" is a generic term used to identify travel that is not official in nature or involves a location that is not official in nature.

## ABC'<sup>s</sup> of travel policy

#### **Computing Policy-Constructed Cost.**

 Review cost to fly between the departure airport near the official point of origin and arrival airport near the TDY location using the City Pair Fare tool at:

Airline City Pairs - [Search Awards \(gsa.gov\)](https://cpsearch.fas.gsa.gov/cpsearch/search.do)

- $\triangleright$  Note the YCA fare listed for the trip. This is a one-way fare.
- $\blacktriangleright$  Multiply the YCA fare by 2 to get your round-trip cost estimate.
- Add \$40.84 -or- the latest SATO Agent assisted Fee for Domestic Air
- ▶ Example: 2023 YCA fare between DCA (Ronald Reagan National Airport) and MCO (Orlando International Airport) is \$125.00 one way.

Step 1:  $$125 * 2 = $250$ 

Step2:  $$250 + 40.84 = $290.84$  (Policy-Constructed Cost)

Review the Examples for policy-constructed cost situations as provided in [Appendix B](#page-70-0).

### ABC'<sup>s</sup> of travel policy

- **Rental Vehicles must be reserved using the TMC (SATO) by calling or booking online via** ETS.
- $\triangleright$  Rental car use is limited to official purposes including:
	- ✓ Duty sites
	- **Lodging**
	- Dining facility
	- ✓ Drug store
	- $\checkmark$  Barber shop
- $\checkmark$  Place of worship
- $\checkmark$  Cleaning establishment (dry cleaner/laundry mat)
- $\checkmark$  Locations required for traveler's subsistence, health or comfort.
- In accordance with the US Government Rental Car Agreement:
	- There may be additional drivers at no cost. They must be:
		- $\checkmark$  On official travel status
		- $\checkmark$  In possession of a valid Driver's License
		- $\times$  18 years or older

### Processing "C" School Orders Flow chart

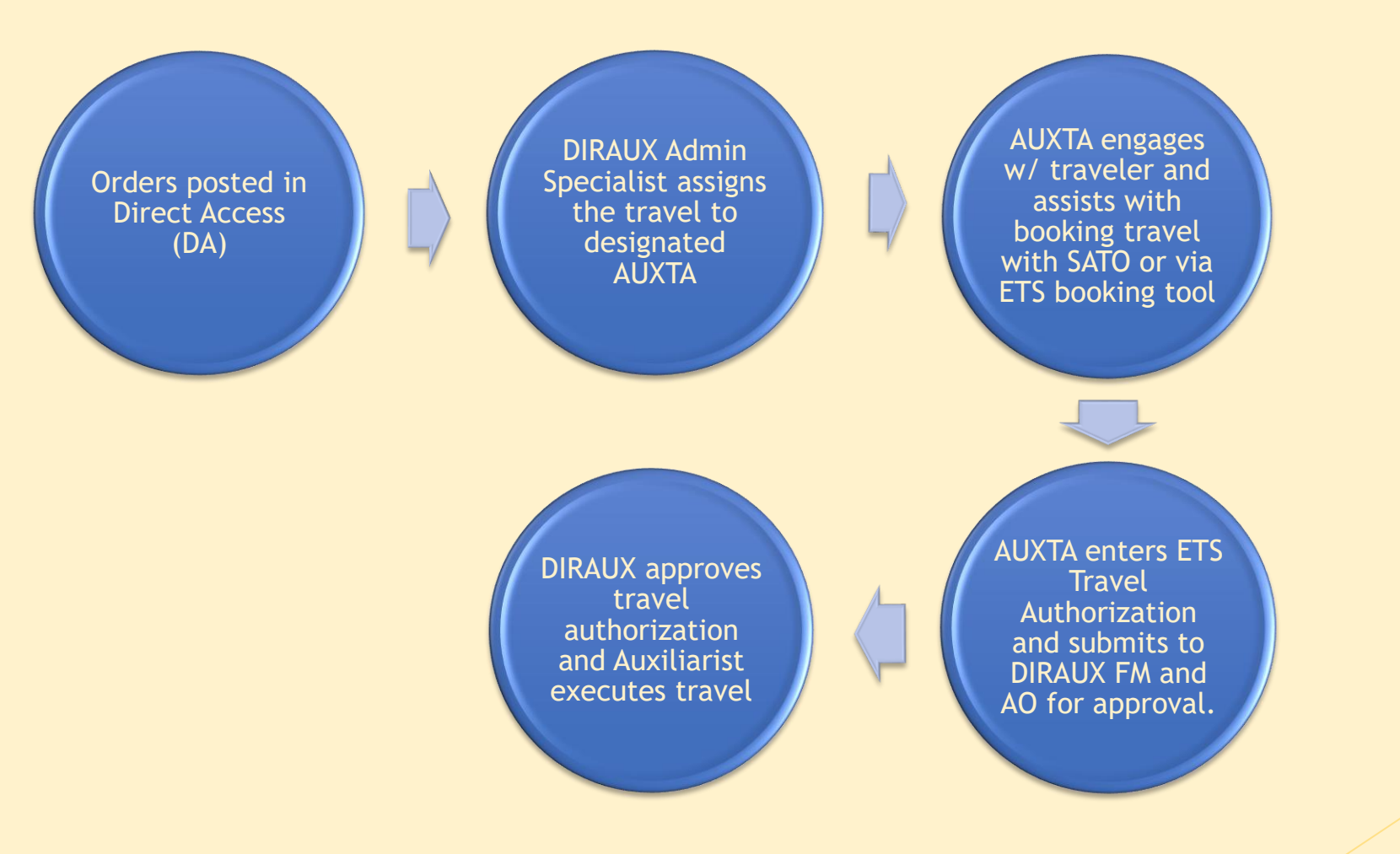

## Processing "C" School Orders

- For ETQC issued C School orders, enter the data in **Step 1** of the Travel Authorization as follows:
	- Type of Travel
		- $\triangleright$  Choose "Training" in the drop-down menu
	- **Specific Travel Purpose** 
		- ➢ Enter the course code, course name and travel dates

Example: 501559 Operations Training Officer 13Aug-16Aug

- ▶ In Step 5 of the Travel Authorization, enter the appropriate POET as provided by ETQC for the current Fiscal Year. You may request this list from your DIRAUX.
- For the remaining steps of the Travel Authorization request, follow guidance set forth in this training.

### Processing DIRAUX Funded Orders Flow chart

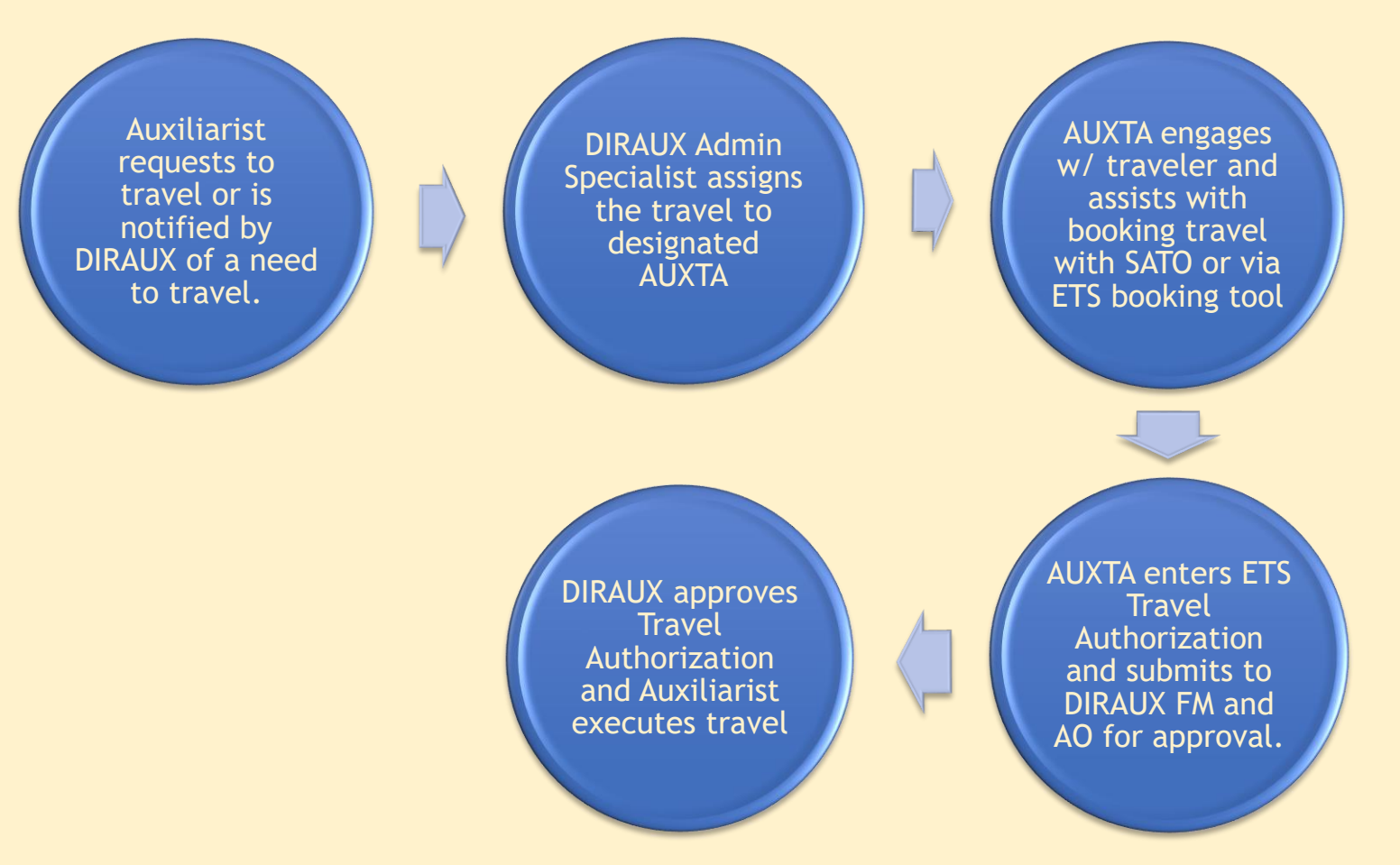

#### Processing Vouchers flow chart

Auxiliarist sends final travel expense report and receipts to AUXTA upon completion of travel.

AUXTA enters travel voucher based on provided expense report and receipts. Submit to AO for approval.

DIRAUX AO reviews travel voucher and approves.

### Orders Tracking Best Practices

- $\blacktriangleright$  Keep a spreadsheet of all travel orders you process (example below).
	- Can be shared with DIRAUX or AUXTA counterparts as needed.
	- $\blacktriangleright$  Track status of orders
	- $\blacktriangleright$  Track status of vouchers

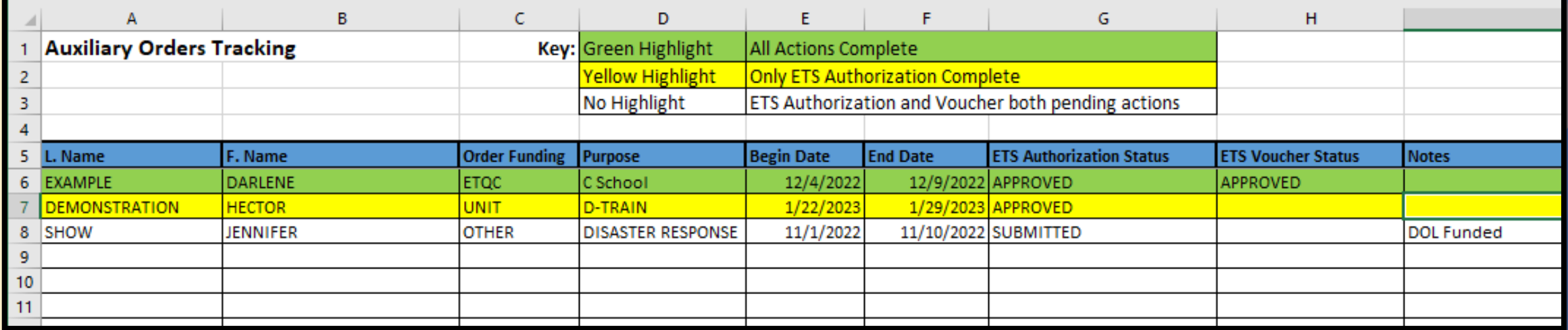

## Receipts

- Hotel receipts are required and must list the traveler's name and show a \$0 balance due. (booking confirmation is not a receipt)
- Receipts are required for rental cars, regardless of total cost. (booking confirmation is not a receipt)
- Know how to read a SATO Invoice:
	- Read amounts charged
	- Understand which account it was charged to (your personal account or the CBA)
		- ► CBA will show as VIXXXXXXXXXXXX7547
		- Any other forms of payment will end in the last 4 of the credit car provided.
	- **Inderstand the comments on your SATO Invoice** 
		- Refund amounts/status
- Any expense being claimed that is over \$75 **MUST** have a receipt.

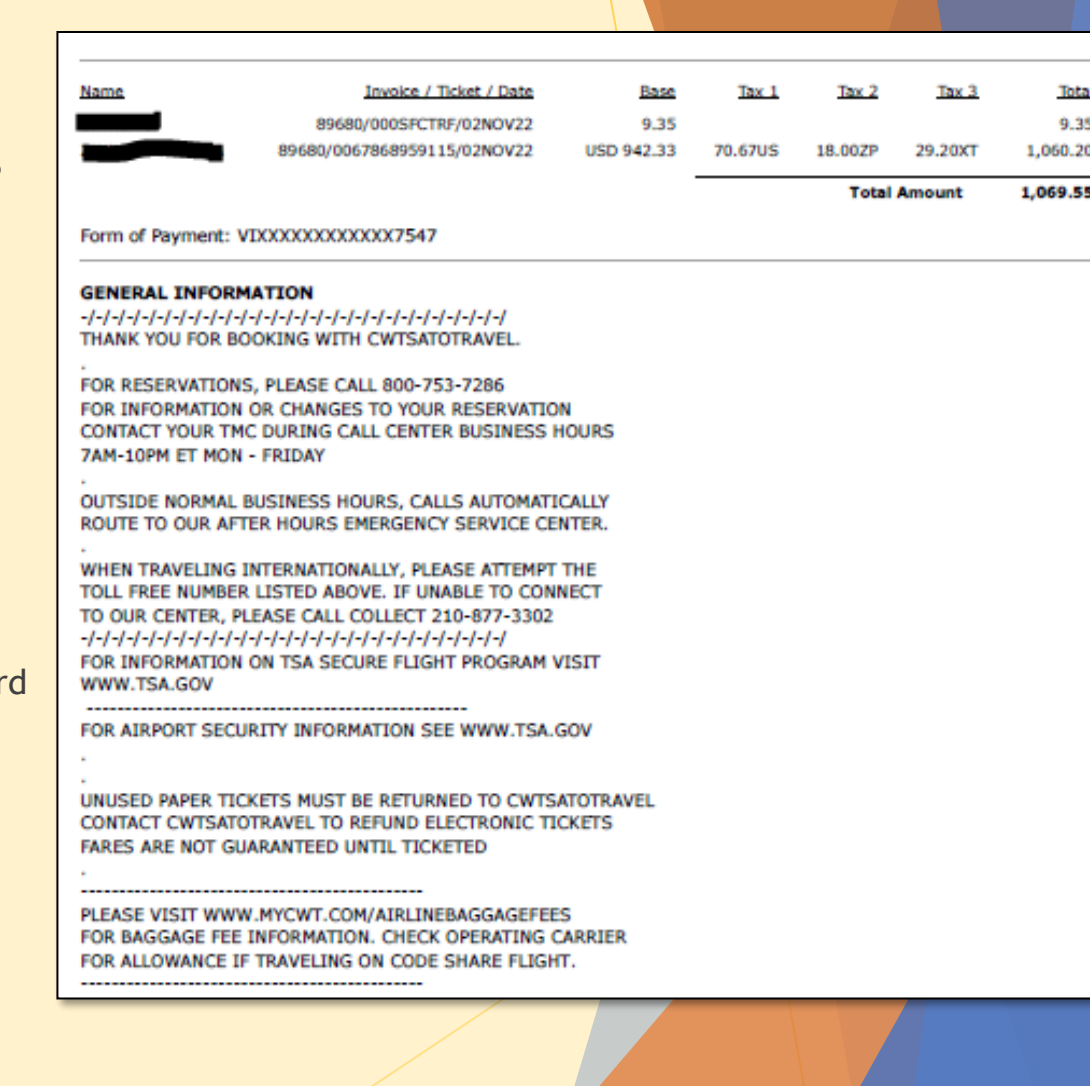

#### <span id="page-24-0"></span>ETS Procedures Tool

#### Reservations

- If travel is within 48 hours, you must call SATO to book the reservations.
	- SATO: 1-800-753-7286
	- ▶ Remember to write down the record locator, you will use this later on.
	- If you (or the traveler) called to book the travel, please skip to [page](#page-40-0)  $32$  to begin the travel authorization.
- To Book travel online as an AUXTA, continue to the next page.
	- When booking travel on behalf of another traveler, it is best to have that traveler present or on the phone while you are making the selections. Do not book travel for someone without first having a conversation with them regarding their travel itinerary. You may also be required to enter their credit card info for Hotel and Rental Car reservations.
- Note: Booking travel online is always the best method as it costs less.

#### Reservations

- Transaction Fees These are charged when the reservation is ticketed/invoiced (air reservations are ticketed, hotels and cars are invoiced). Travelers can book reservations but not incur a TMC transaction fee. Air reservation TMC fees are charged when the tickets are issued (usually three to five business days before departure). Hotels/cars are invoiced once the reservation is approved or the first day of travel (whichever is first). Therefore, travelers could book travel reservations but cancel enough in advance to avoid any TMC fees.
	- **DIMENTIAL TRANSACTION FEE Amounts** 
		- Air reservations (addition of hotel and car is no cost) \$9.58
		- Hotel and/or car (without any air reservation) Metal Assembly 27.44
	- **Agent-Touched TMC Transaction Fee Amounts** 
		- ▶ Domestic air reservation (addition of hotel and car is no cost) \$40.48
		- International air reservation (addition of hotel and car is no cost)  $\qquad$  \$42.66
		- ▶ Hotel and/or car (without any air reservation) \$18.36

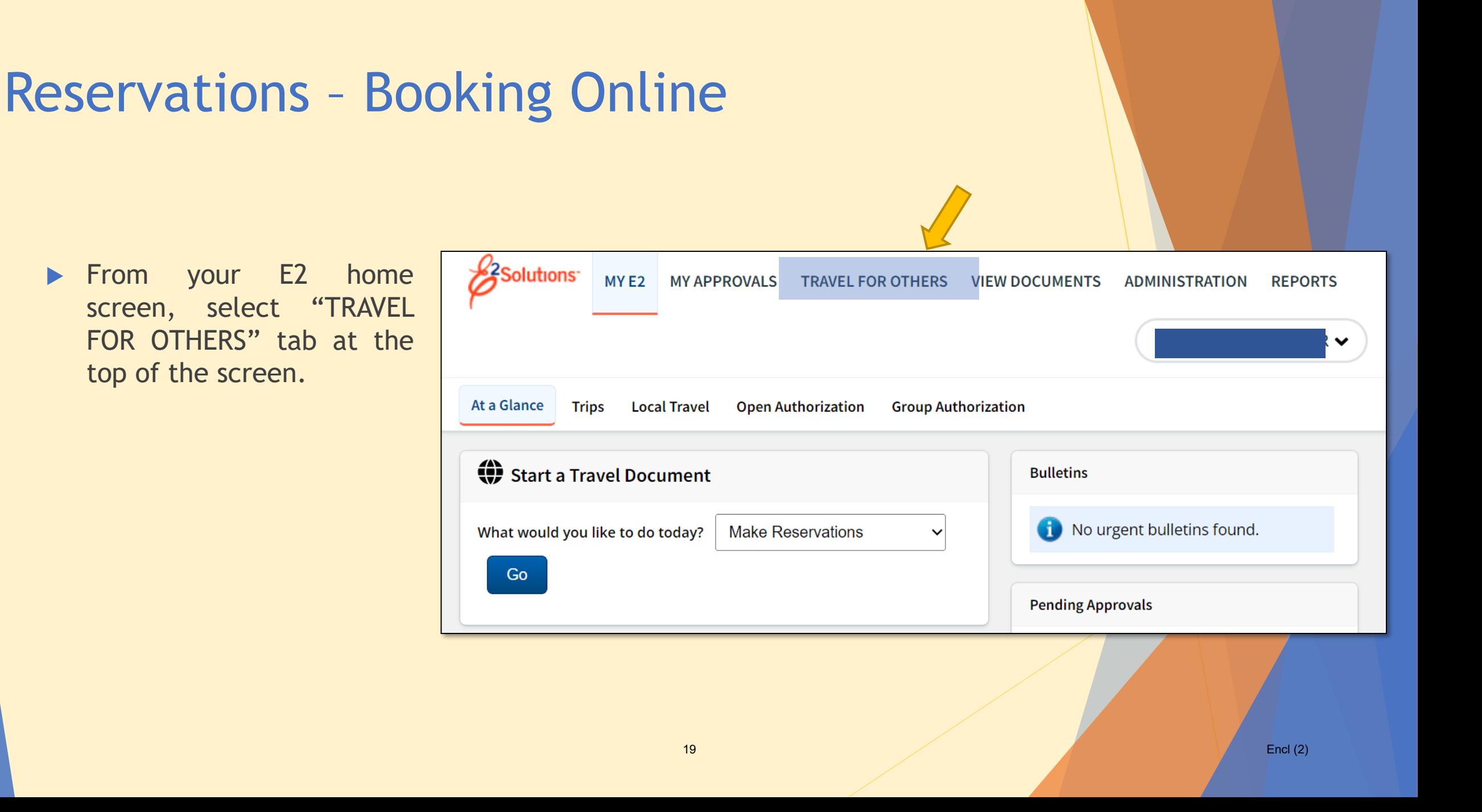

- $\triangleright$  Search for the traveler you wish to arrange for.
- $\blacktriangleright$  Enter the last name first followed by the first name and press "**Apply Filter**"
- **Locate the traveler from a list** that will appear at the bottom of the screen and press "**Arrange**."

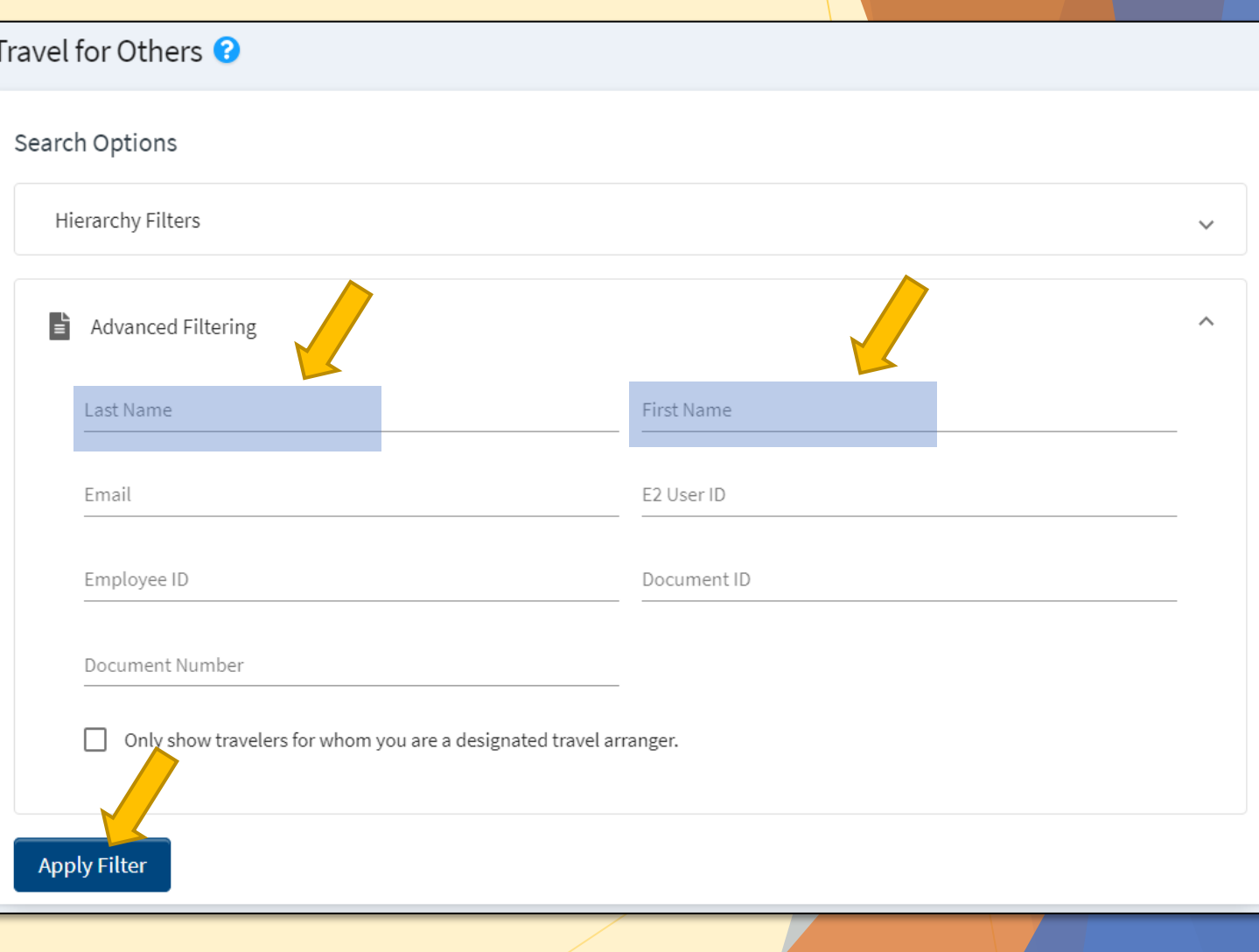

 Once you are arranging travel, the home screen will look similar to your own home screen, except that in the top right corner, will be the traveler's name followed by your own .

Example :

STEPHANIE TANNER // KIMMIE GIBBLER

Stephanie is the traveler, Kimmie is the arranger.

 To begin booking travel (*making flight, hotel, rental car bookings on behalf of the traveler*), go to the drop -down menu next to "what would you like to do today" and choose "Make Reservations . "

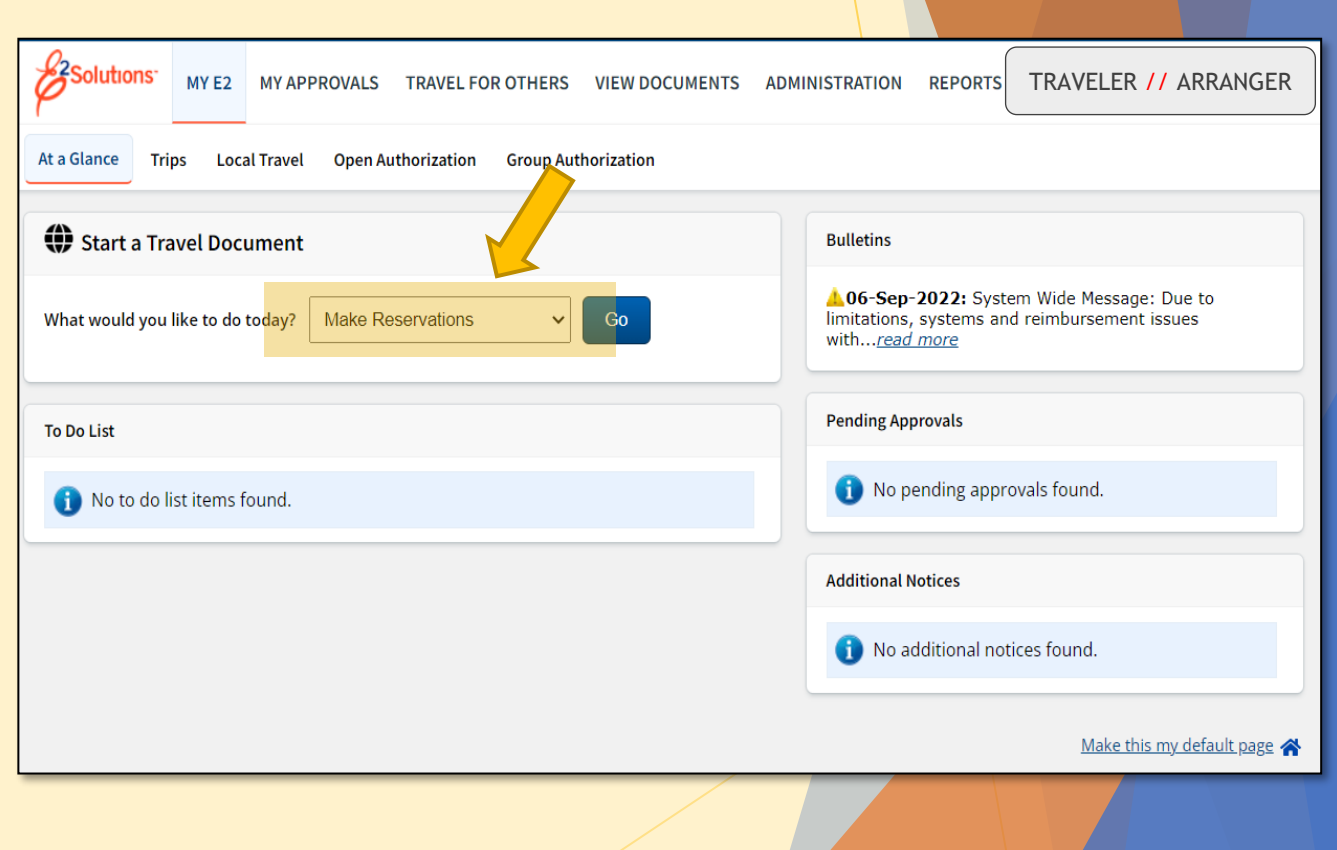

- The online booking tool operates much in the same way as other commercial booking sites.
- Choose what you need to book (Flight/Train, Hotel and/or Car).
- **Exercise Found Trip or One-Way.**
- Enter the City, State –or- Airport codes you are traveling from and to.
- Enter the Departure Date and desired departure time.
- **Enter the Return Date and desired departure time.**
- Enter the City/State of the hotel you wish to book.
- Press "Search."
	- ❖ In this example, I will show what the booking process looks like for each Flight, Hotel and Car

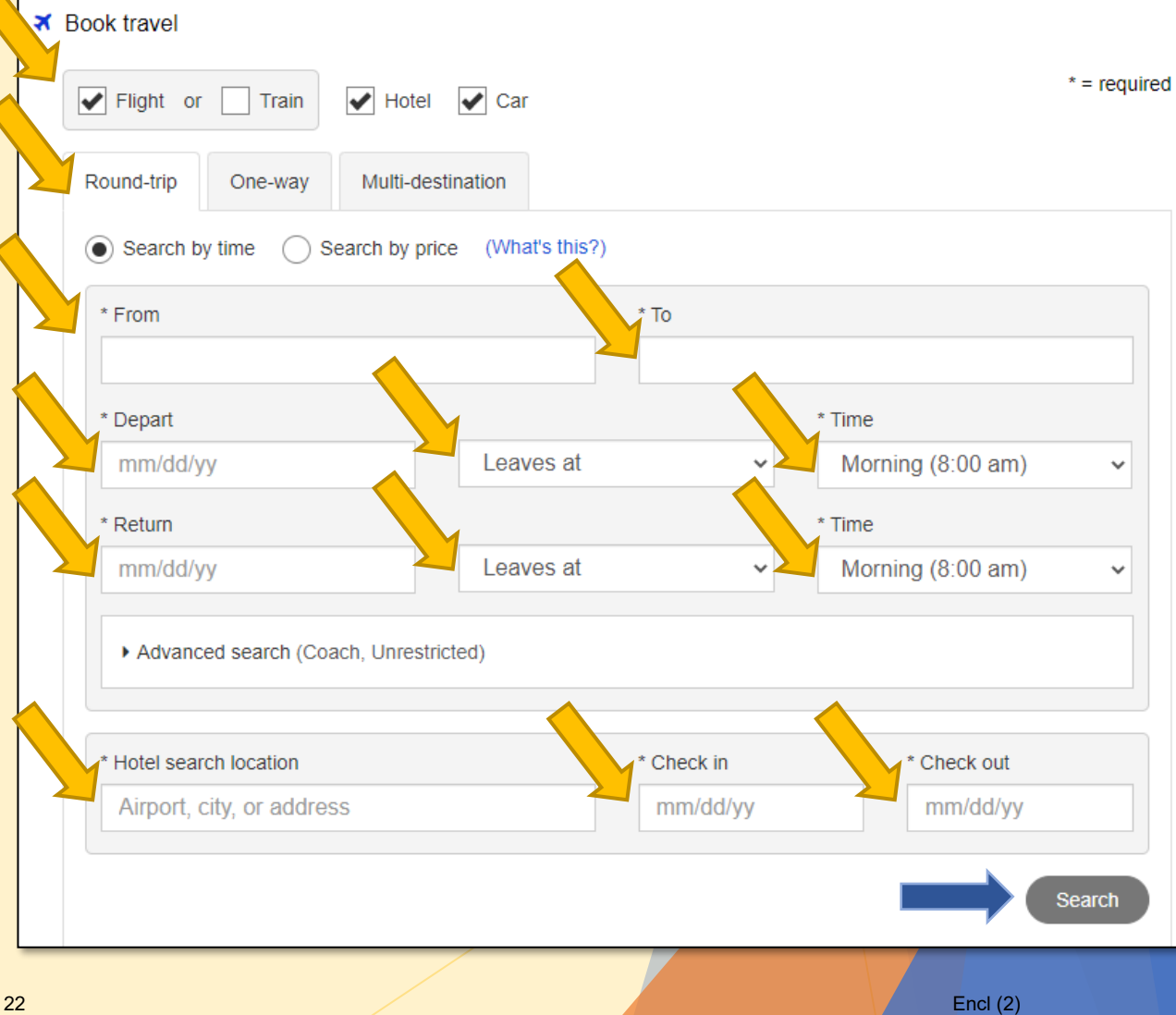

 $\blacktriangleright$  In this example we are traveling from Washington, DC (DCA) to Houston, TX (HOU) and we have requested a Flight, Hotel and Car reservation for this trip.

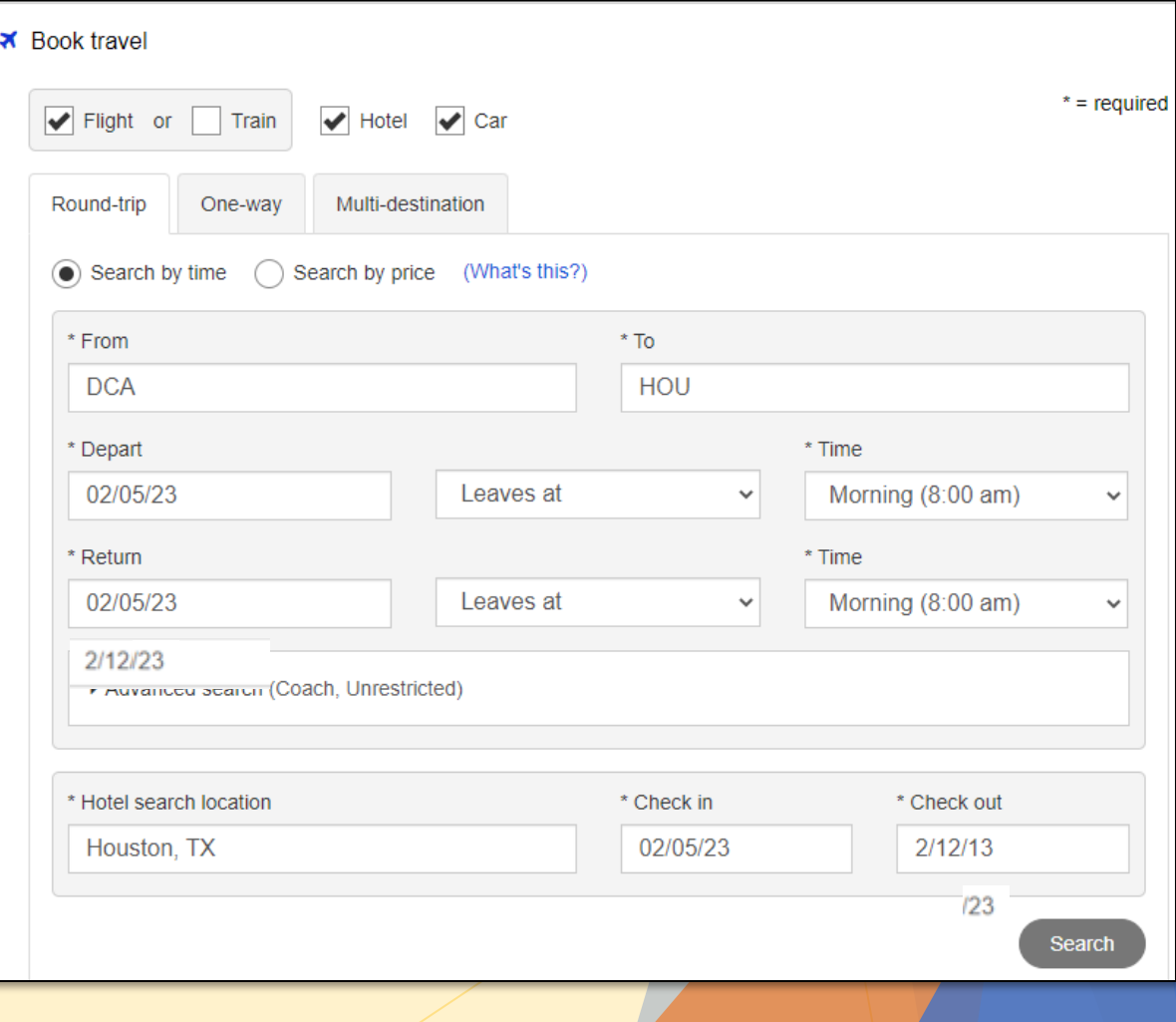

- First, You will choose your departing flight from a long list of options.
	- Whenever possible, be sure to choose the lowest logical fare that meets your mission need. \*\**Personal preference should not be a factor here.*
- $\triangleright$  To select the fare, click the anywhere in the fare window and a drop-down will appear with your additional fare options.
	- ▶ Always choose the "-CA Govt contract fare limited availability" fare
	- If that fare is not available, you may select the "YCA Govt contract fare"
- Once you've chosen your fare, press "**Select**"

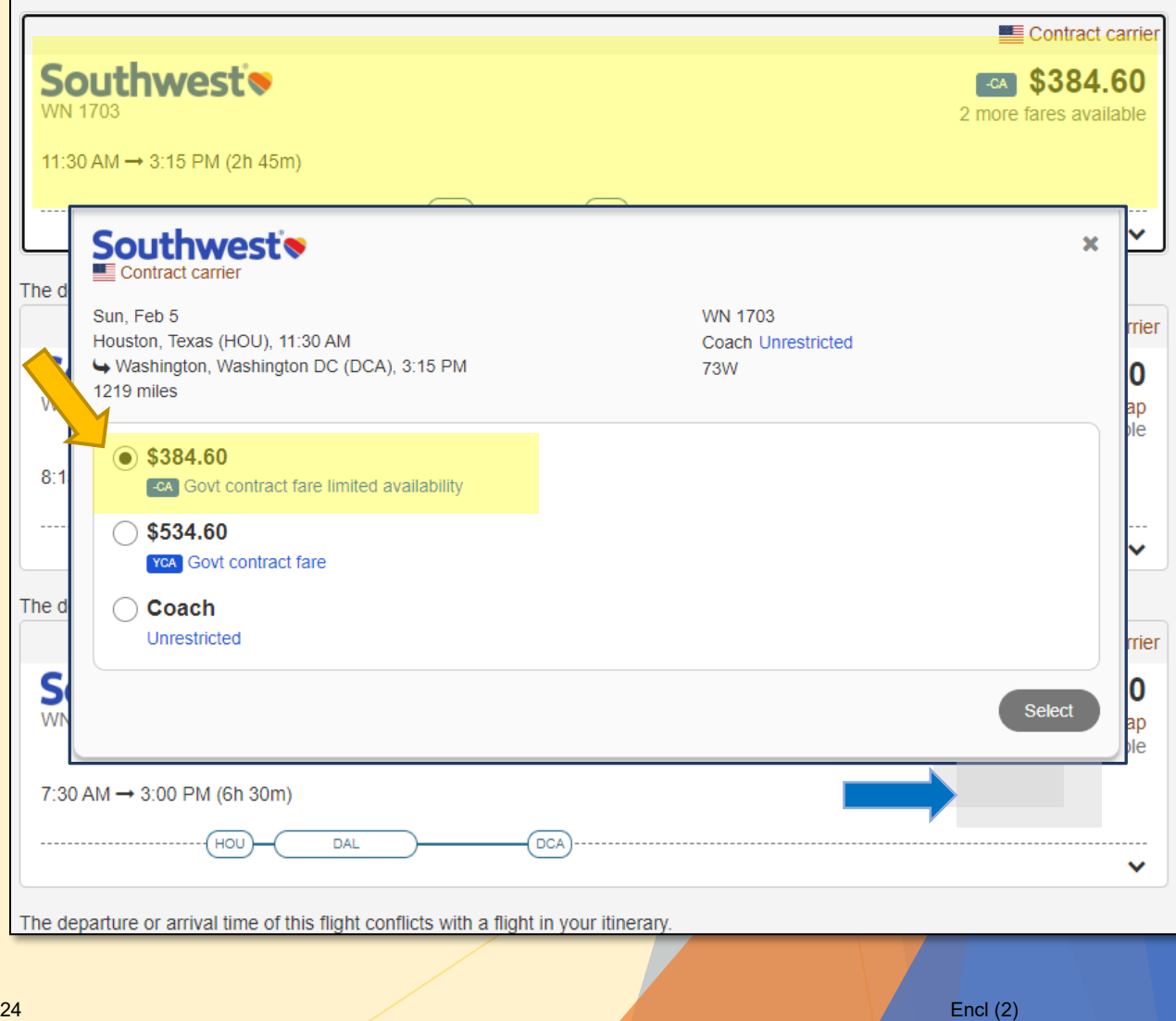

- ▶ Next, You will first choose your return flight from a list of options
	- ▶ Whenever possible, be sure to choose the lowest logical fare that meets your mission need
- $\triangleright$  To select the fare, click the anywhere in the fare window and a drop-down will appear with your additional fare options
	- Always choose the "-CA Govt contract fare limited availability" fare
	- If that fare is not available, you may select the "YCA Govt contract fare"
- Once you've chosen your fare, press "**Select**"

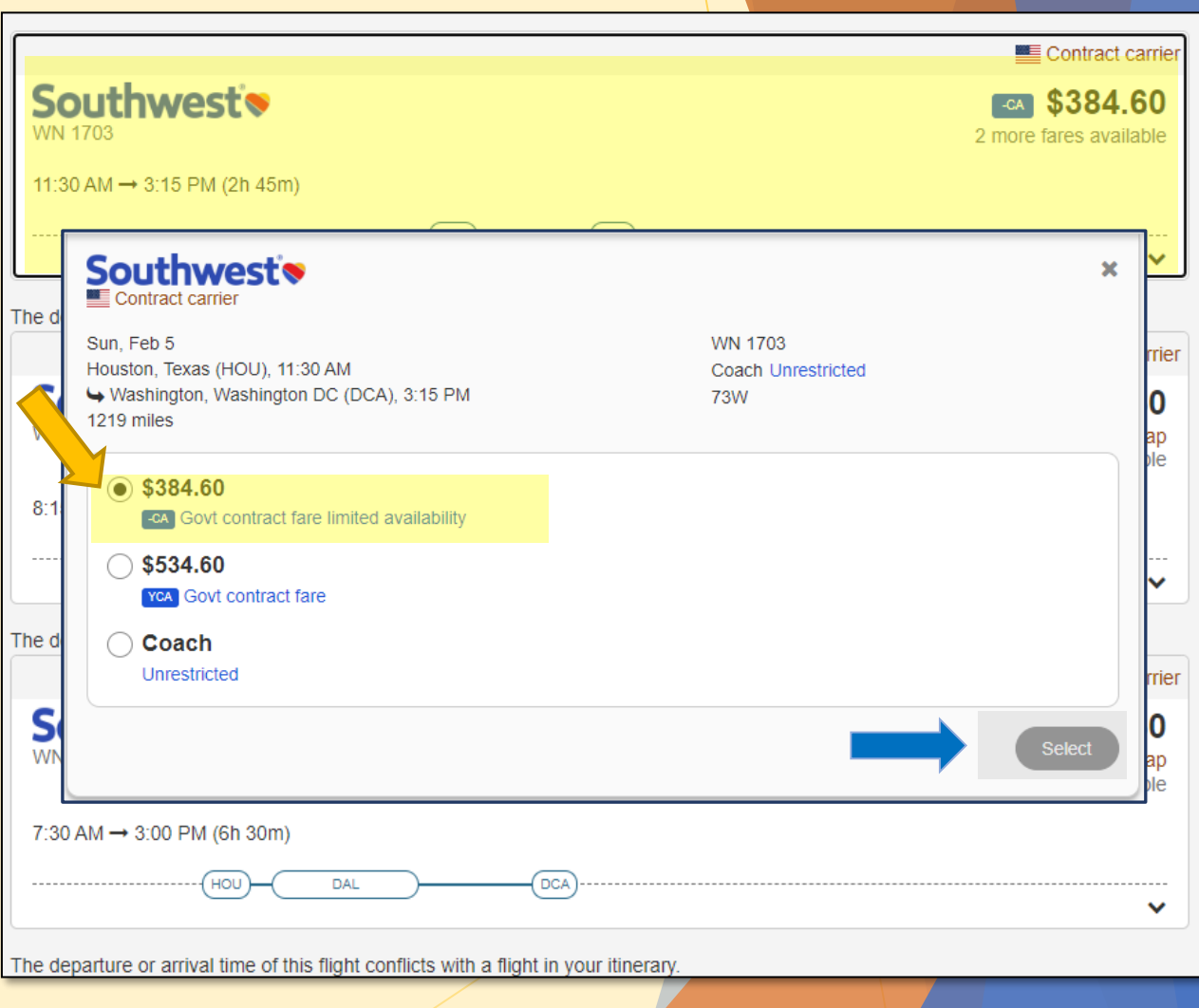

- Next you will review the round-trip flight itinerary.
- Press "**Select**"

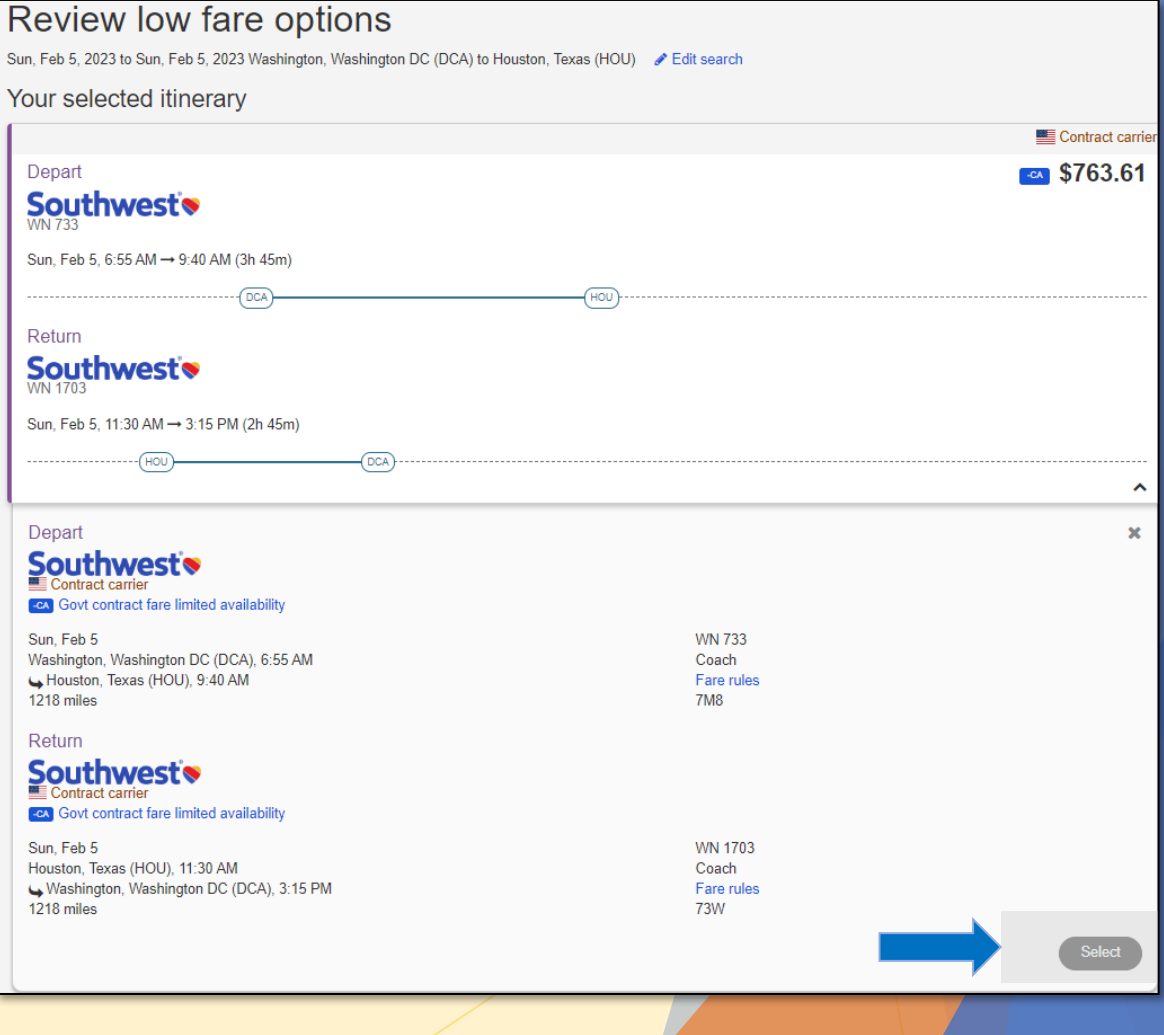

- Next, You will select your hotel reservation.
- Choose the hotel you've been directed to stay at (or) choose a hotel that is within policy.
- If a hotel is out of policy, there will be a Red Circle with Slash icon  $\oslash$  stating "Out of Policy" in the upper right corner.
	- If you are **DIRECTED** to book a hotel that is out of policy based on the meeting/conference location. You will be authorized actual expense for lodging and the full cost will be covered.
	- If you **CHOOSE** a hotel that is out of policy for your own desires/convenience, you will only be reimbursed the maximum locality rate for each night's stay. Any remaining expense will be out of pocket, including taxes and fees.
	- $\triangleright$  Select the Hotel and room type (keeping per diem rate in mind).

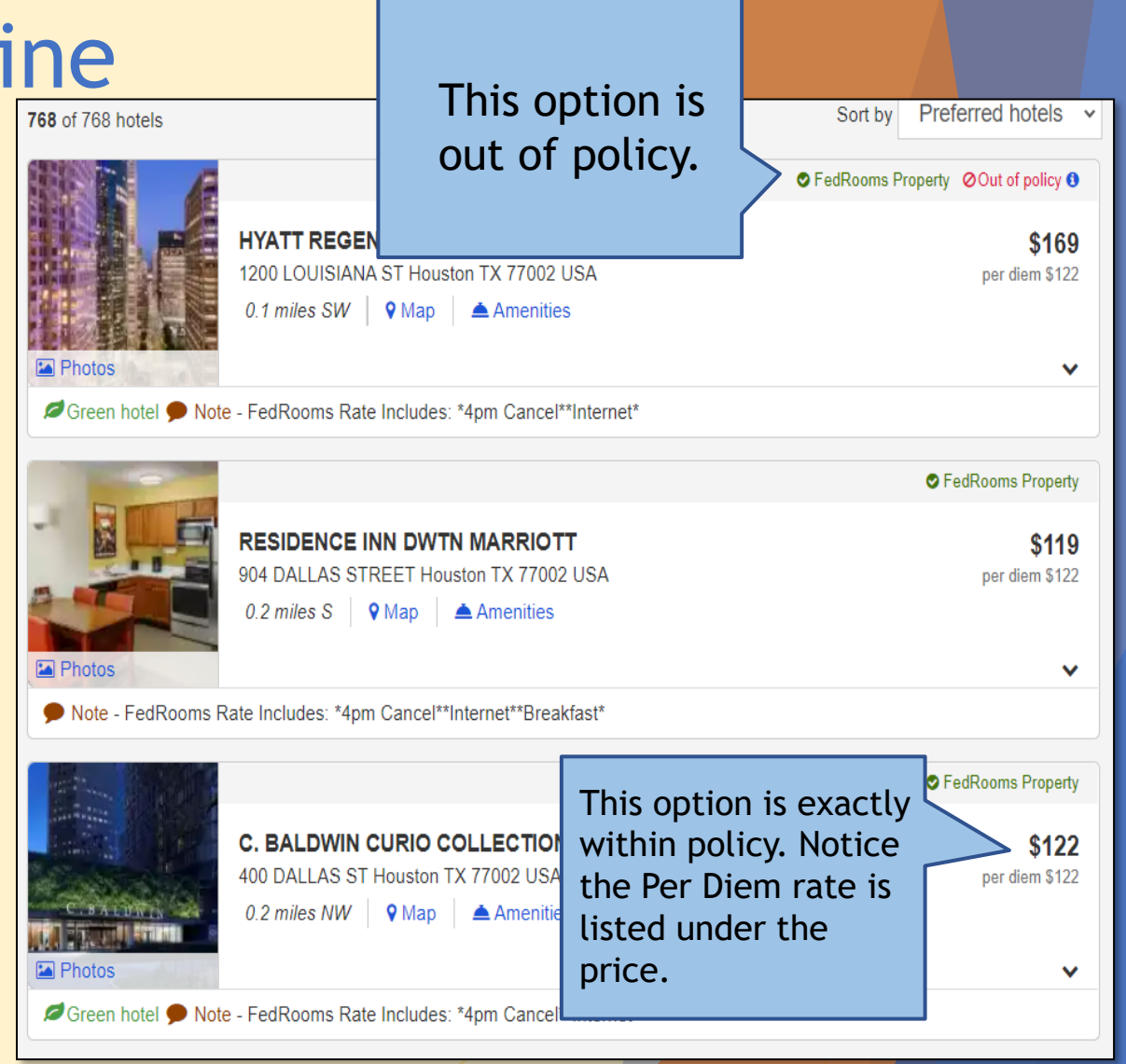
### Reservations – Booking Online

- $\blacktriangleright$  Next, You will select the car reservation
- Fill in the location, dates and data as requested and press "Search"
	- **Economy** and **Compact** type cars are the standard authorization. Anything larger will require justification and approval by the AO or the Order Issuing Authority (OIA).

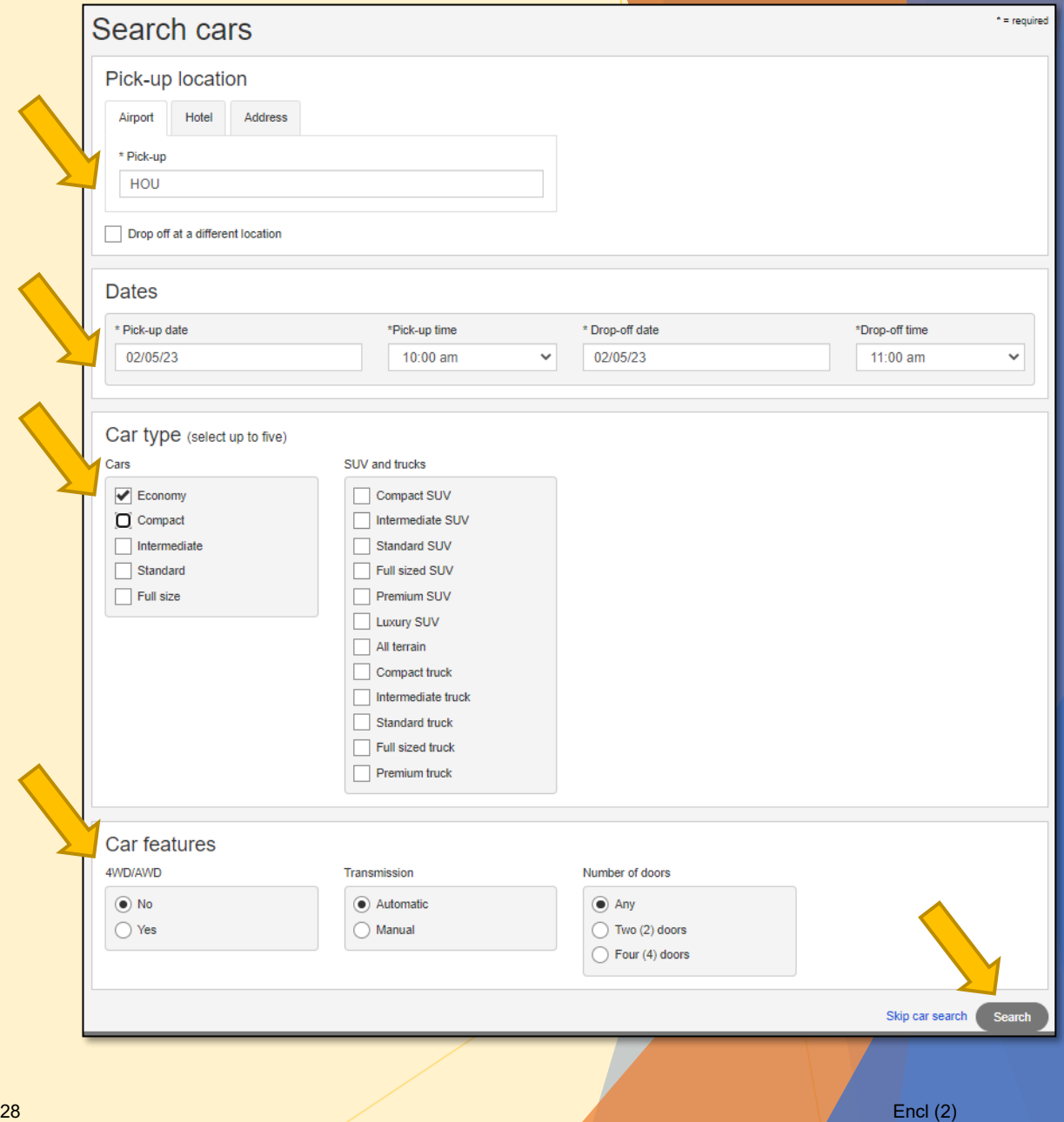

#### Reservations – Booking Online

- $\triangleright$  Select the Rental company that offers the best deal for the car type you need. The system will likely list the best option at the top of the list, making selection easy.
- Press "Select" for the vehicle you choose

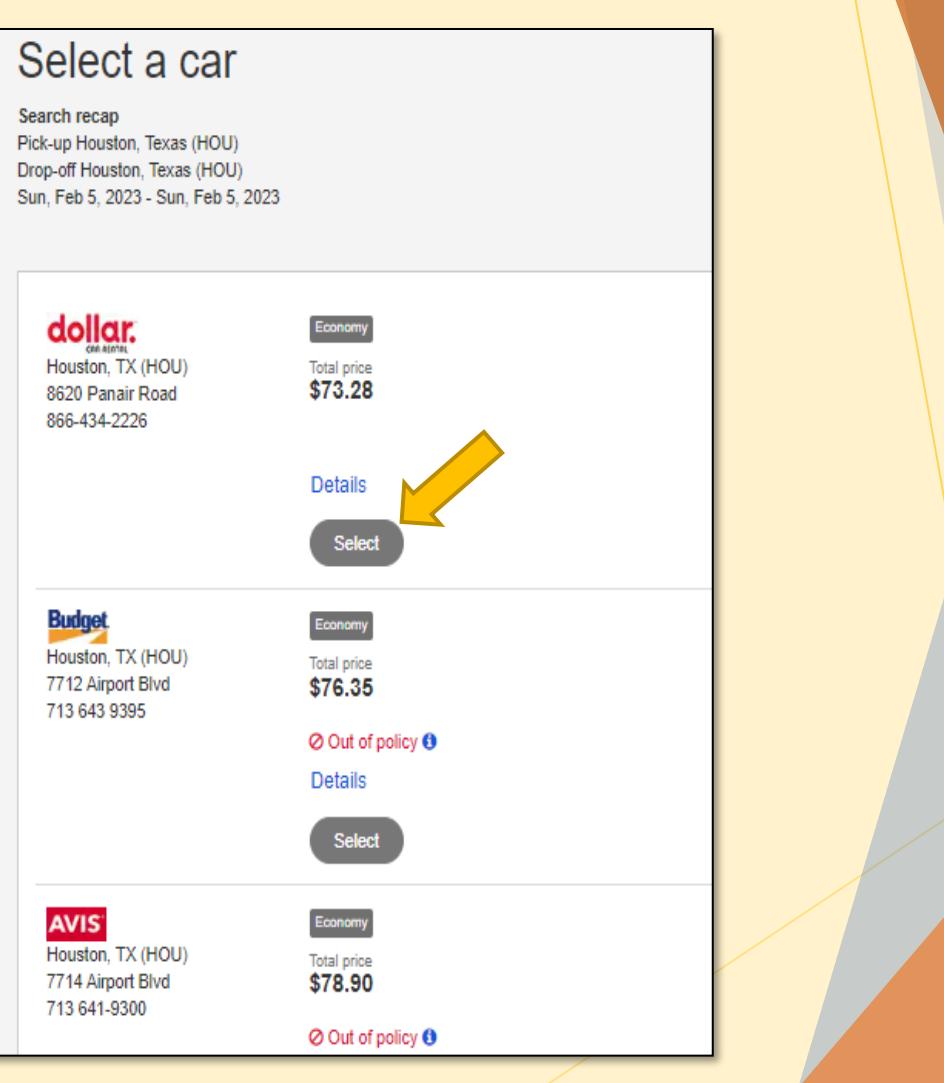

#### Reservations – Booking Online

- The final screen is Review and Checkout.
- Review your flight, hotel and car reservations
- For Billing Information:
	- Flight Billing Information:
		- Select "Traveler will request CBA"
	- Hotel Billing Information:
		- $\triangleright$  Select the card that is saved on file (or)
		- $\triangleright$  Select Temporary Card which will prompt you to enter the credit card info
	- Rental Car Billing Information:
		- $\triangleright$  Select the card that is saved on file (or)
		- $\triangleright$  Select Temporary Card which will prompt you to enter the credit card info
- When Complete, select "Complete Reservation"

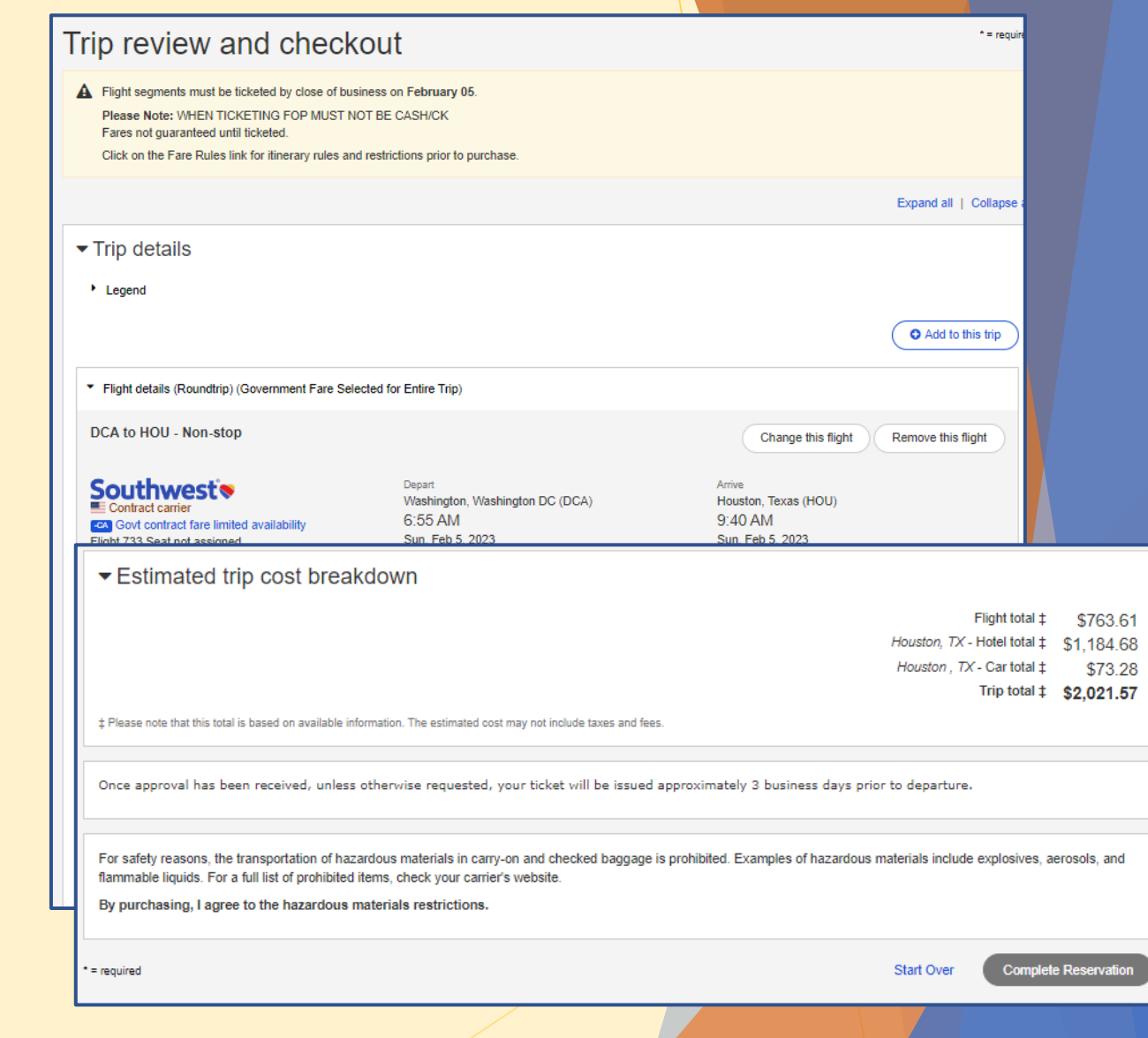

#### This page intentionally left blank

- **Discute 10 YOU**'ve made any necessary reservations (Air, Hotel, Car), the next step is to create your travel authorization.
- **In the dropdown asking "What would** you like to do today?" choose "**Create an Authorization.**"
- press "**GO**."

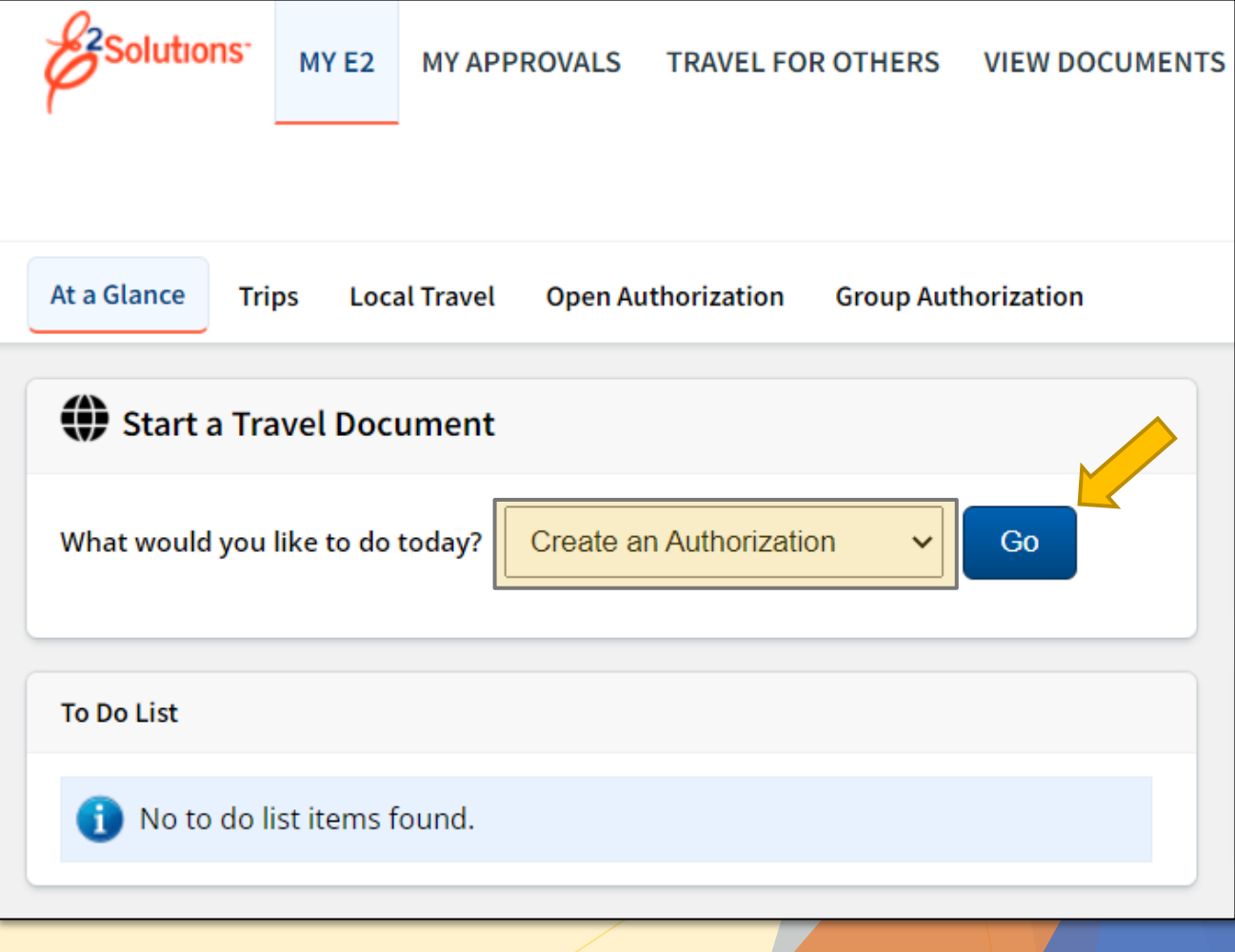

#### Step1: Basic Information

▶ Type of Travel:

- $\triangleright$  Select an option from the drop-down menu that best fits the travel type.
- Specific Travel Purpose:
	- **Enter Operation Name or Activity Name** 
		- $\blacktriangleright$  This doesn't have to be anything super specific, just a reference to the trip that is easily recognizable.
	- Press **Save and Next Step**

For C Schools, Refer to guidance on [Page 11](#page-19-0)

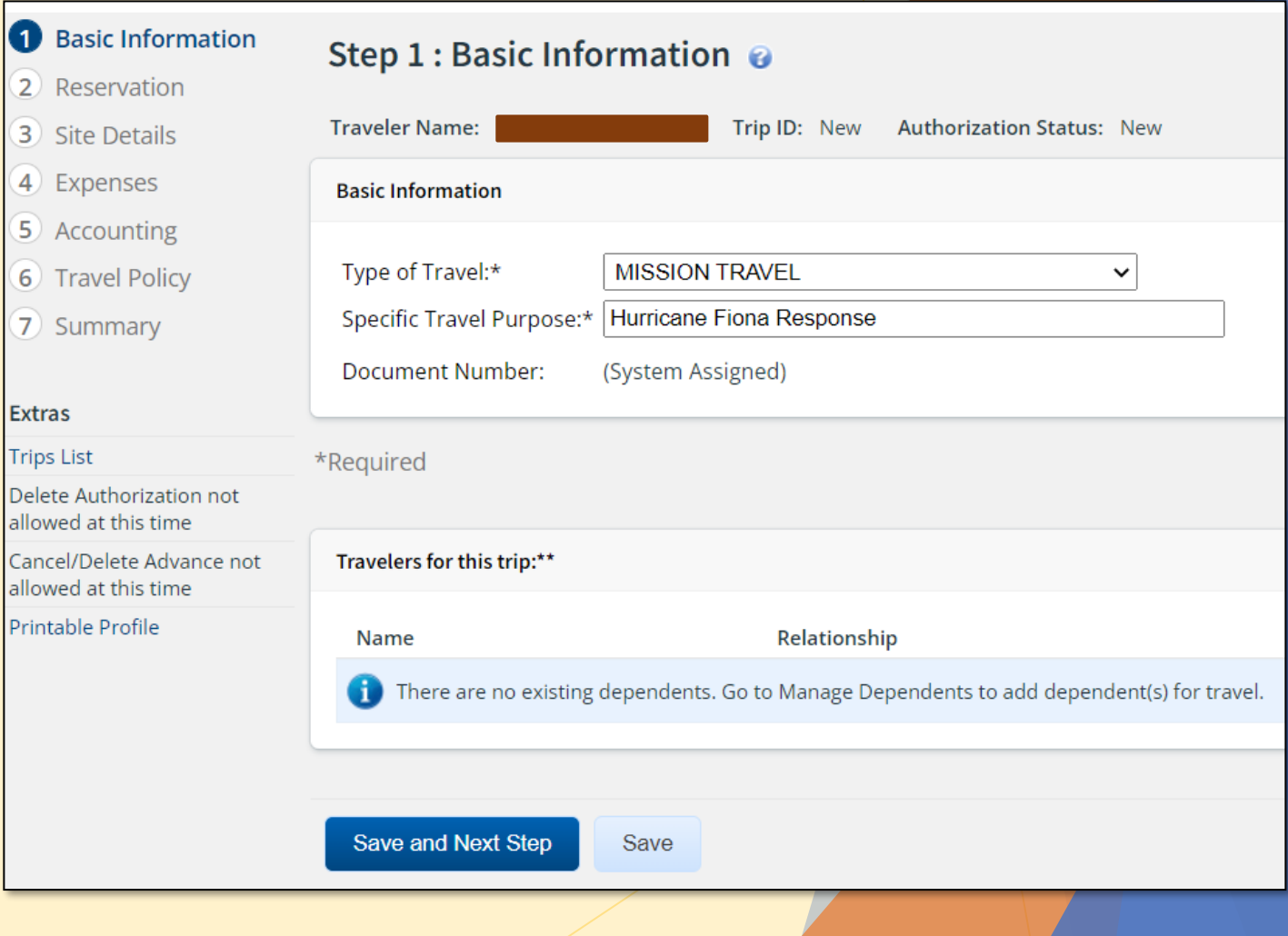

#### Step 2: Reservation

- If you HAVE NOT made a reservation, press the "Make New Reservation" link and follow steps on pages 19-30. ([click here](#page-25-0))
- If you HAVE made a reservation, press the "Manage Trip Reservations" link (as shown here) and enter your record locator ID provided by SATO.
- $\triangleright$  No reservations required: If you are driving your POV and have been directed to reserve the hotel directly and do not need a rental vehicle, simply press **Next Step**

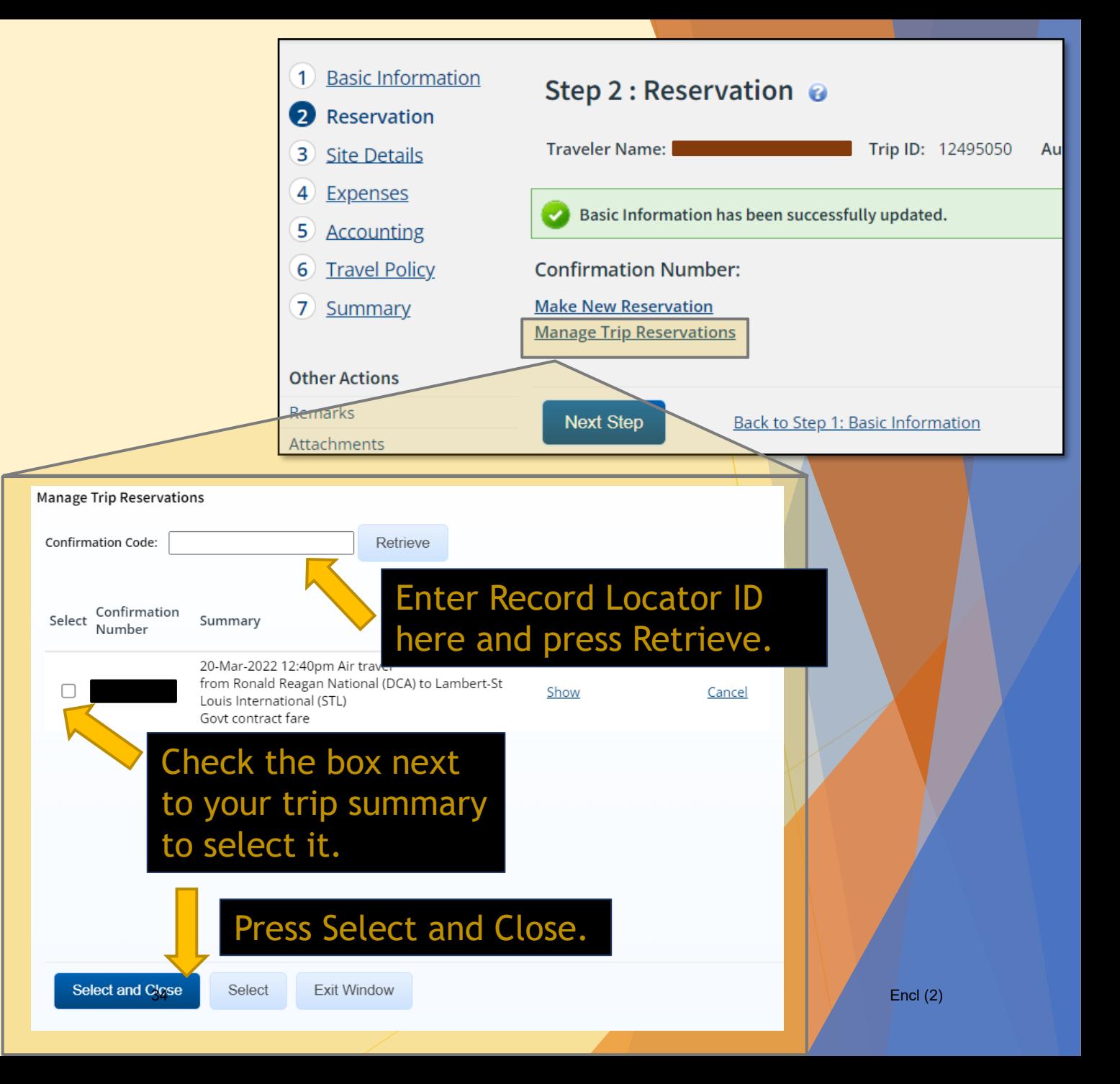

#### Step 3: Site Details

- **Enter the Departing Date and Time.**
- ▶ For "Departing From" and "Going To" begin to type the city, state. A dropdown menu should appear with options to choose from. Click the correct one.
- **Arrival Date will be the same as "Departing"** Date."
- ▶ Mode of Transportation: select the correct mode of transportation. Commonly Commercial air or Private Auto.

#### Press **Save and Next Step**

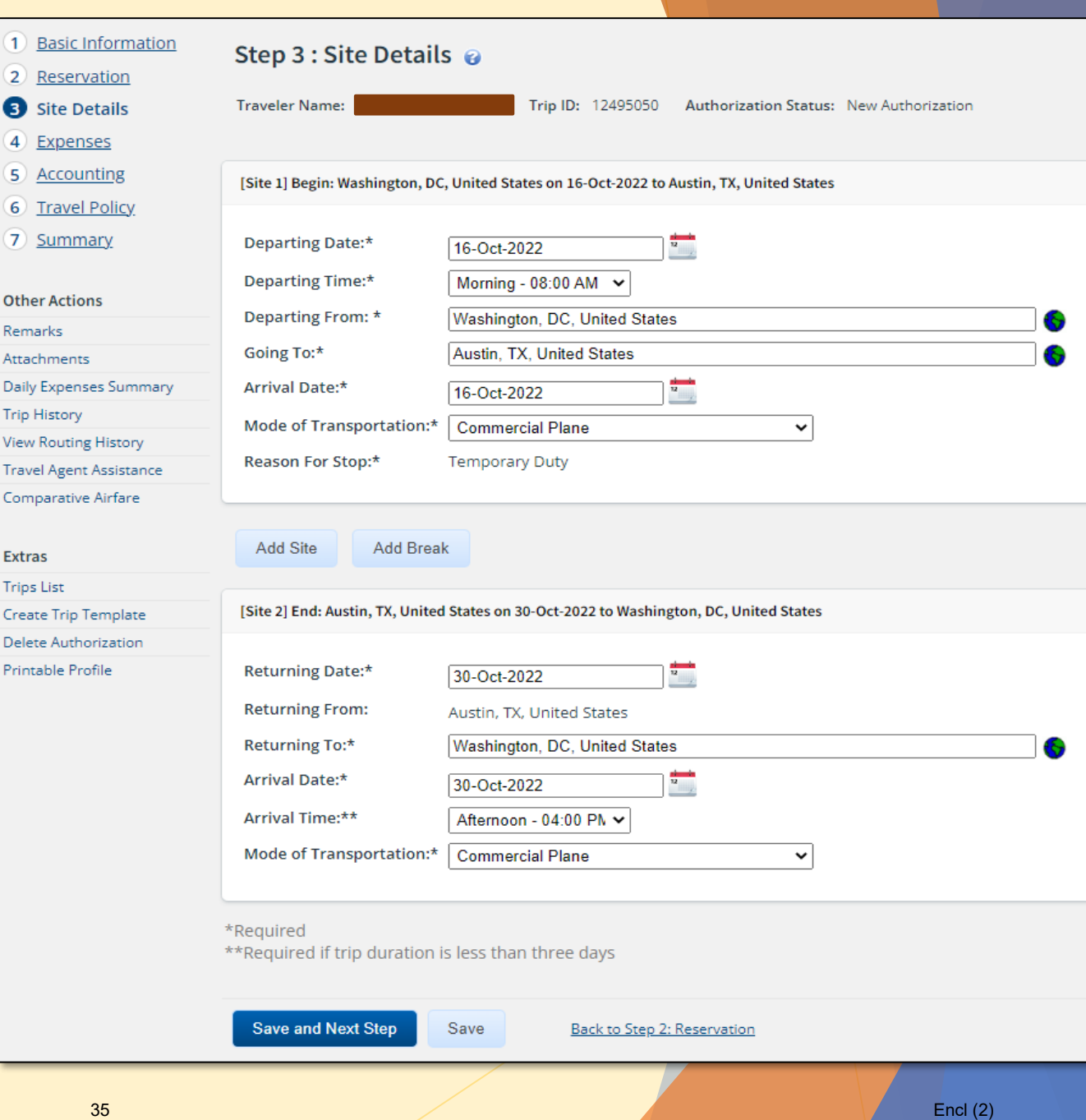

#### $\triangleright$  Step 4: Expenses

- If you booked airfare with SATO and linked your reservation in Step 2, your airfare expenses will automatically appear. Ensure the Pay To column says "Agency Billed" for any airfare booked with SATO and billed to the CBA (Centrally Billed Account).
- ▶ Your Lodging expense and Meals & Incidentals will also appear based on your TDY site entered in Step 3.
- You will see a Voucher Transaction Fee at the very end. That is automatic and cannot be changed or removed. That will be billed to the agency.

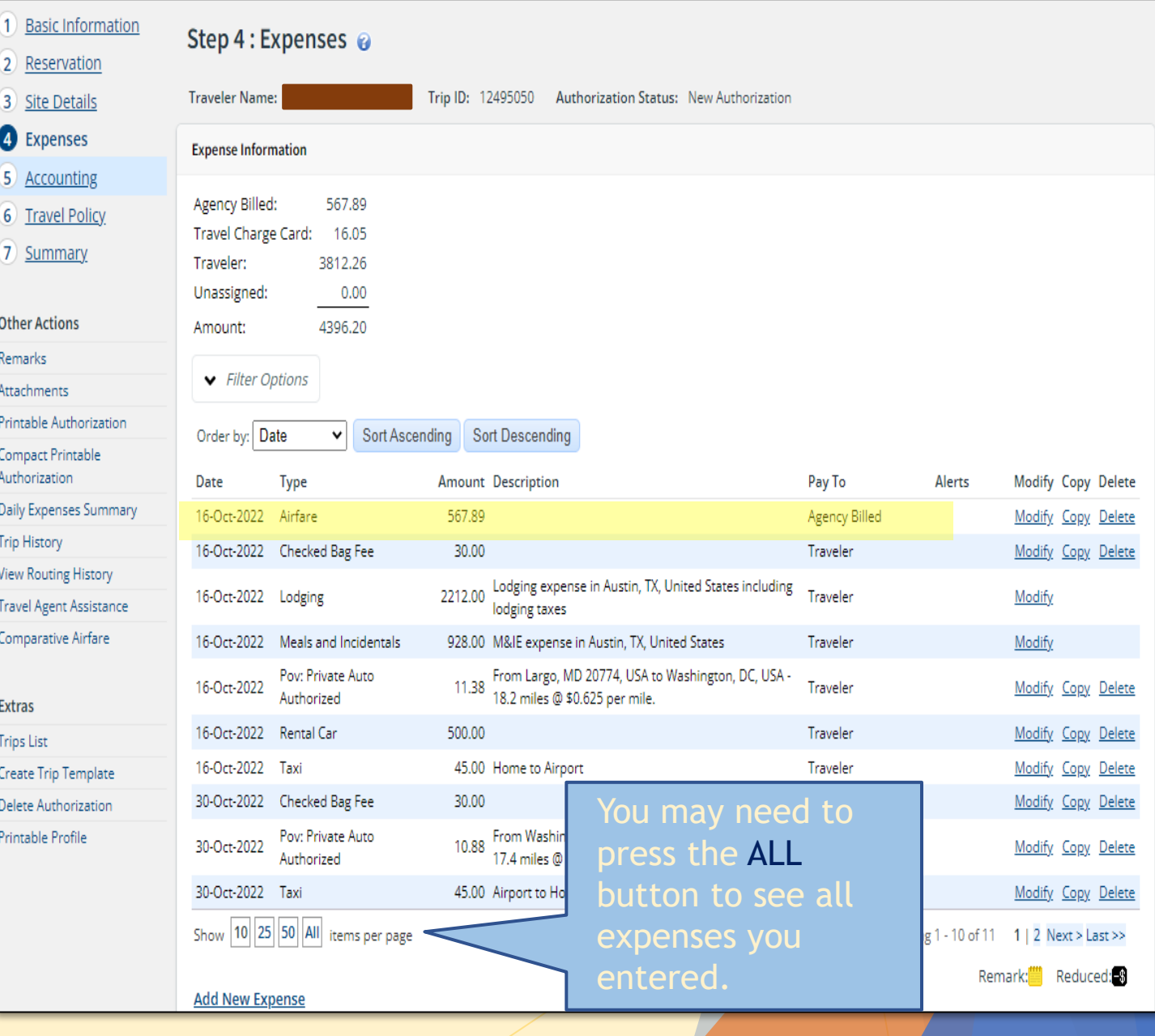

- ▶ Step 4: Expenses Cont...
	- Add any other known expenses using the Add New Expense button (You may estimate costs here but be careful to estimate as accurately as you can).
	- ▶ Start with the Date of Expense and go in order from there.
	- If the expense type you need is not listed in the dropdown menu, choose "**MISC Expense – OTHER**." and describe the expense in the Description box.
	- Enter the Amount.
	- Provide a brief Description or leave blank.
	- DO NOT adjust the "Site of Expense."
	- To continue adding expenses, press "Save and New". If you are done adding expenses, press "**Save and Close**" to get back to the Expenses screen.

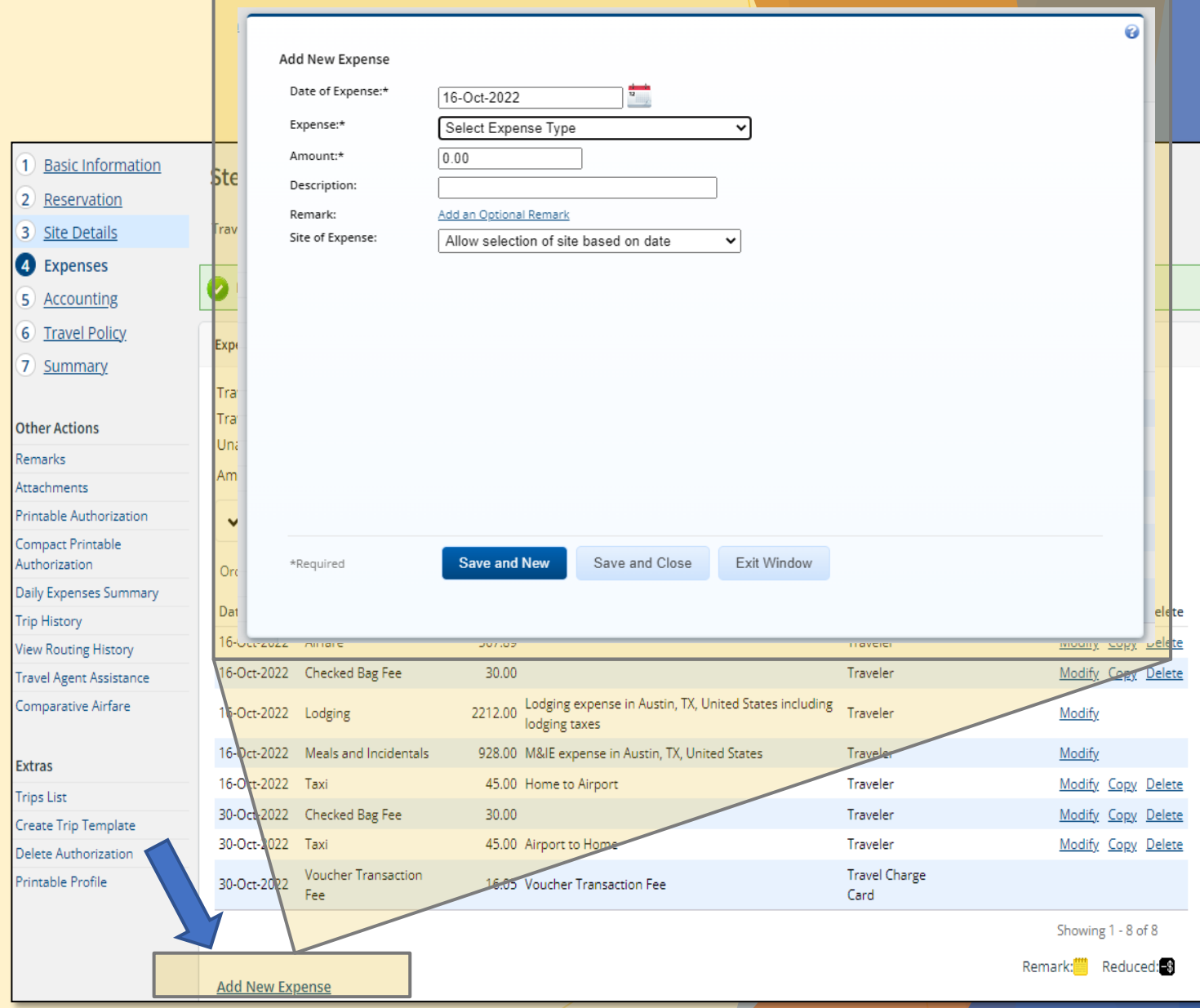

#### ▶ Step 4: Expenses Cont...

- In this example we added an estimate of \$45 for a taxi ride to the airport on 16-Oct. Then the same fare to get home on 30-Oct. We can amend those costs for the actual expense later after the travel is complete. (see yellow highlight)
- Some airlines charge for checked bags. If checking a bag, enter an estimated cost. (see red highlight)

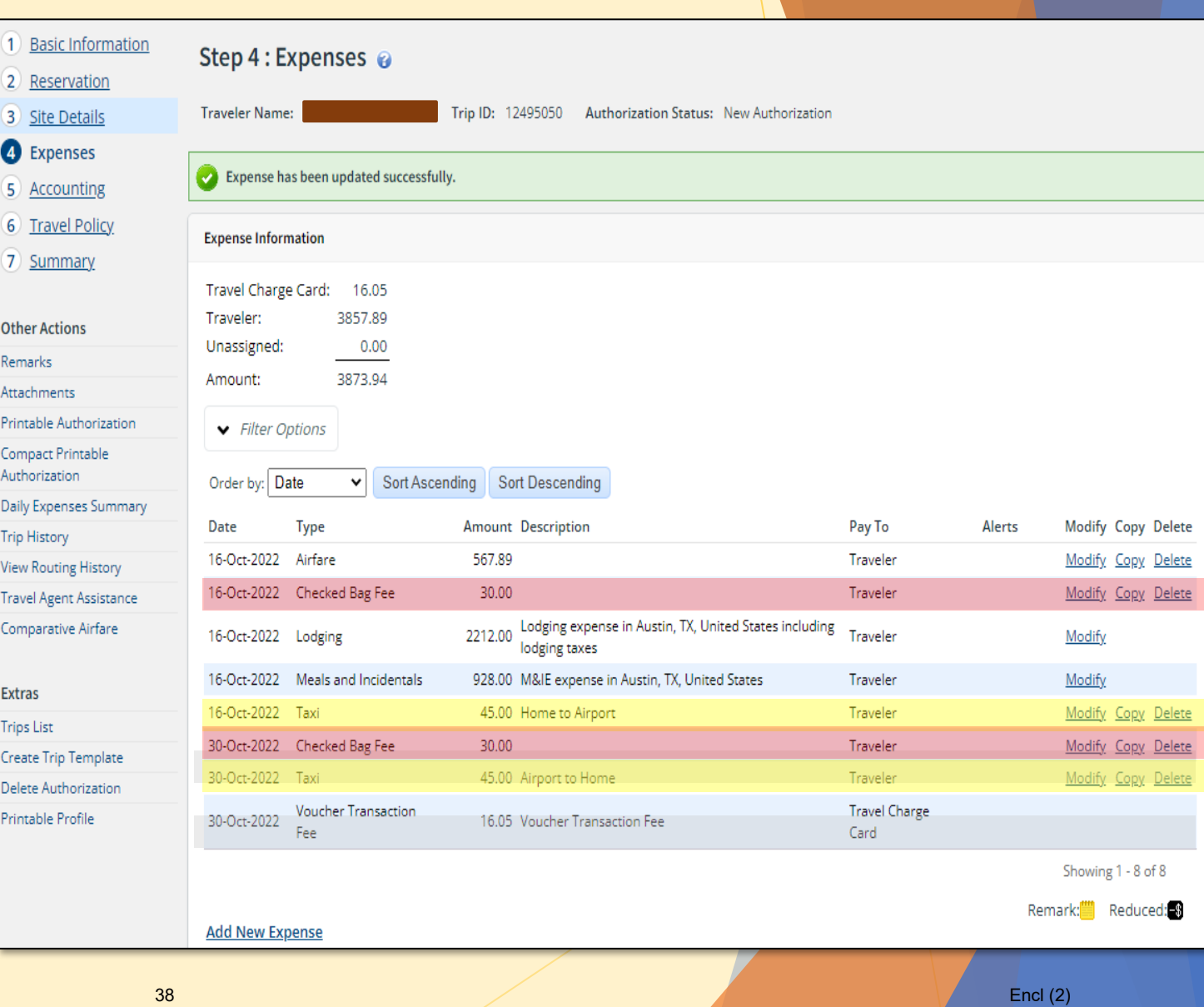

- ▶ Step 4: Expenses Cont...
	- For driving to the TDY site (OR) for driving to/from the airport in lieu of a taxi, this is where you will enter your POV miles.
		- Press the Add New Expenses button.
		- $\blacktriangleright$  Enter the date.
		- Choose POV in the Expense Type dropdown menu.
		- ▶ Subtype will remain as "Private Auto Authorized" unless you are told otherwise.
		- ▶ Enter traveler's home City, State then Enter the destination City, State and press "**Calculate Distance**."
			- $\blacktriangleright$  The system will compute your miles for you.
		- Leave the "Pay To" block as "Traveler" and Site of Expense block as "Allow selection of site based on date."
		- $\triangleright$  Press Save and New to enter your return trip same as above except with the "From" and "To" listed in reverse.

#### Add New Expense Date of Expense:\*  $\frac{1}{2}$ 16-Oct-2022 **Basic Informatio** Expense:\* Pov  $\checkmark$ 2 Reservation Subtype:\* Private Auto Authorized  $\checkmark$ Site Detail From:\* Largo, MD 20774, USA 4 Expenses Washington, DC, USA  $To:$ \* 5 Accounting 6) Travel Policy Calculate Distance Use My Own Distance 7) Summary 18.2 miles x 0.625 = 11.38 USD Distance:\* Pay To:\* Traveler  $\checkmark$ **Other Actions** Remark: Add an Optional Remark Remarks Attachments Site of Expense: Allow selection of site based on date  $\checkmark$ rintable Autholization Compact Printable Authorization Daily Expenses Summa Modify Copy Delete **Trip History** Modify Copy Delete lew Routing History Modify Copy Delete Travel Agent Ass<mark>istance</mark> Comparative Airfare M<sub>pdify</sub> **M**<sub>pdify</sub> **Extras Save and New** Save and Close Exit Window \*Required Modify Copy Delete **Trips List** Modify Copy Delete Create Trip Template 30-Oct-2022 Tax 45.00 Airport to Home Traveler dify Copy Delete Delete Authoriz 30-Oct-2022 Voucher Transaction **Travel Charg** 16.05 Voucher Transaction Fee rintable Profile Fee Card Showing 1 - 8 of 8 Remark: Reduced: **Add New Expense**

- ▶ Step 4: Expenses Cont...
	- ▶ Ensure the "Pay To" column is accurate for each expense.
		- CBA Agency Billed
		- Traveler Traveler
	- **De Once you have all expenses** accounted for, press **Next Step**

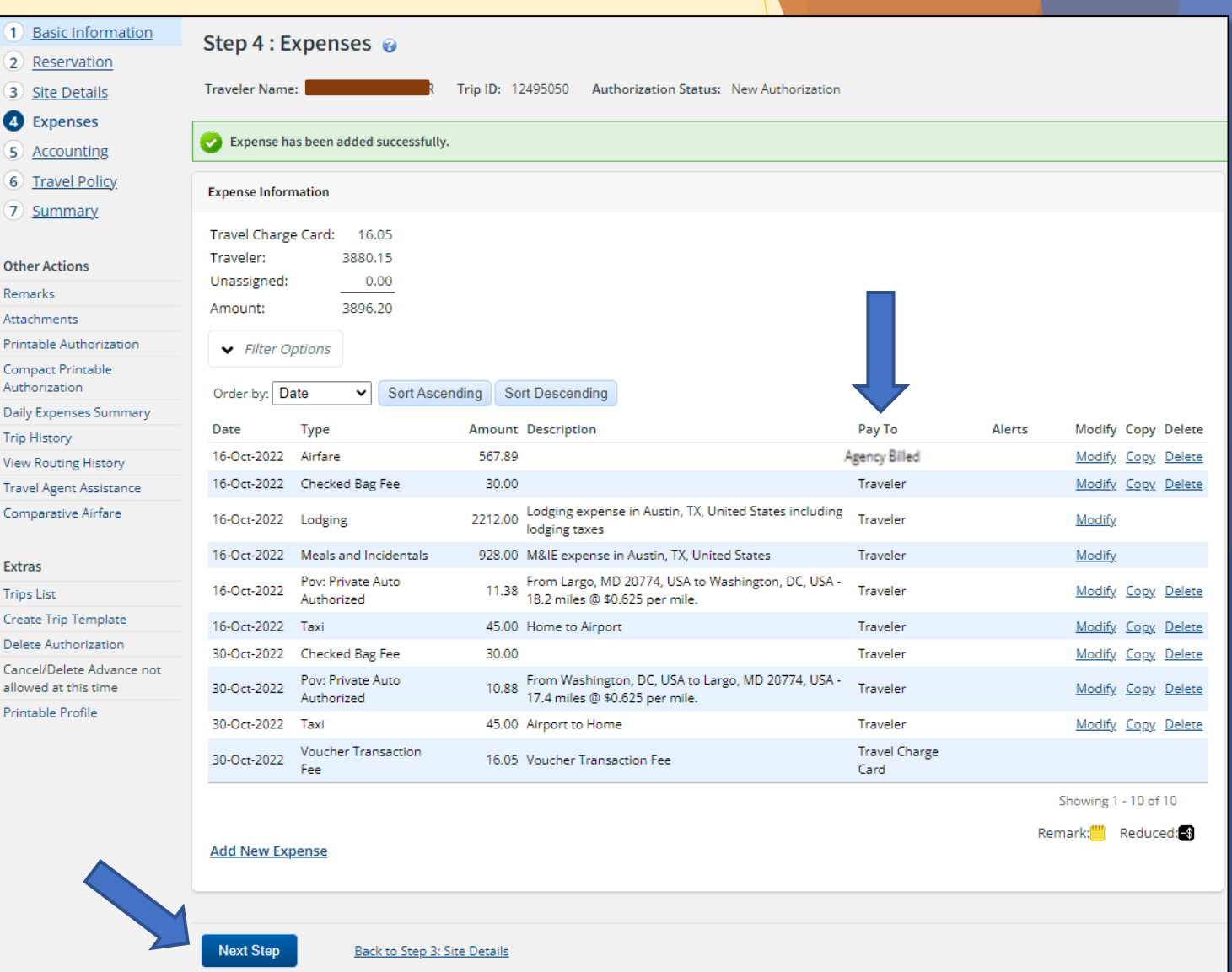

 $\frac{1}{2}$  $\overline{\mathbf{3}}$  $\ddot{\mathbf{a}}$  $\overline{\mathbf{5}}$  $\overline{6}$  $\overline{z}$ 

.<br>Ren

.<br>Prin .<br>Con Autl .<br>Dai .<br>Tric .<br>Viev .<br>Tra۱ Con

**Trip** Crei .<br>Dele .<br>Can allo .<br>Prir

- Step 5: Accounting
	- **Press the "Select Account Codes" link.**
	- When the accounting Code Selection window appears, click on the "Add Account Codes" tab.

 $\overline{4}$ 

**S** Acc

Remarks

Printable Compact

Daily Exp

- ▶ Enter the POET: Project (P) / Task (T) / Organization (O) / Expenditure Type (E) as provided by the orders issuing authority. Pressing Search after each entry to ensure you entered the code correctly.
	- $\triangleright$  Account codes will be provided by the DIRAUX.
- Once all codes are entered, press "**Add and Close**"
- **Save and Next Step Then press**

For C Schools, Refer to guidance on [Page 11](#page-19-0)

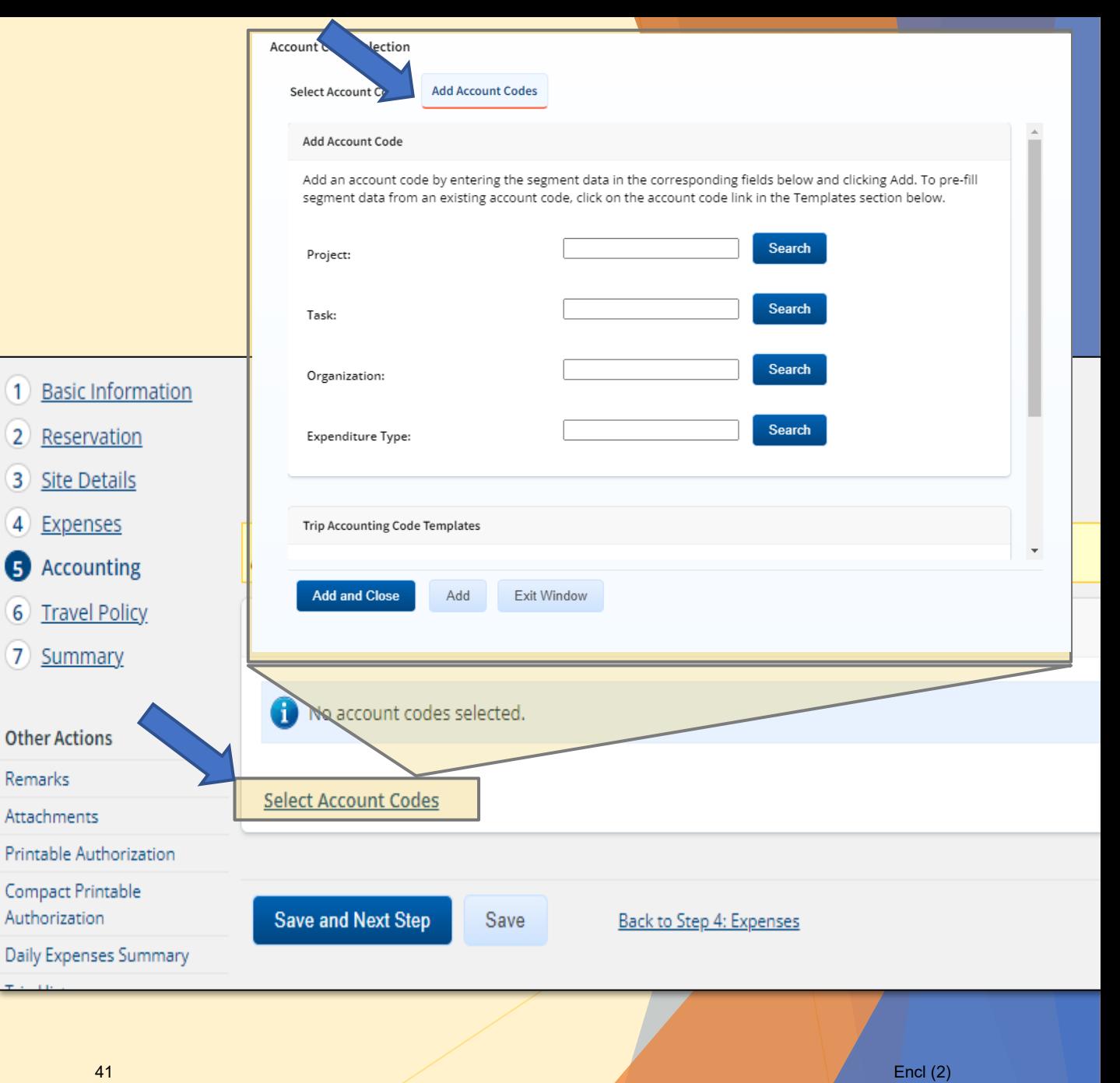

- Step 6: Travel Policy
	- If these blocks are pre-filled, simply press "Save and Next Step"
	- If these options are not already filled in, please select the following:
	- Air Cabin Class:
		- ▶ Coach (Any other class is not authorized without approval from CG-1332)
	- Hotel Booking, Choose whichever is applicable to you.
		- **IF** you do not require lodging (Staying with family or friend):
			- No Response
		- **IF** lodging is being arranged for you by the agency or is on military post:
			- **B** Using Non-Conventional Lodging
		- **IF** booking directly with hotel as directed:
			- **Lodging through meeting or conference**
	- Rental Car:
		- For anything that is not "Economy" or "Compact" you will need to justify by selecting from the dropdown. Choose the response that best fits the mission need for the upgraded rental vehicle.
		- Press **Save and Next Step**

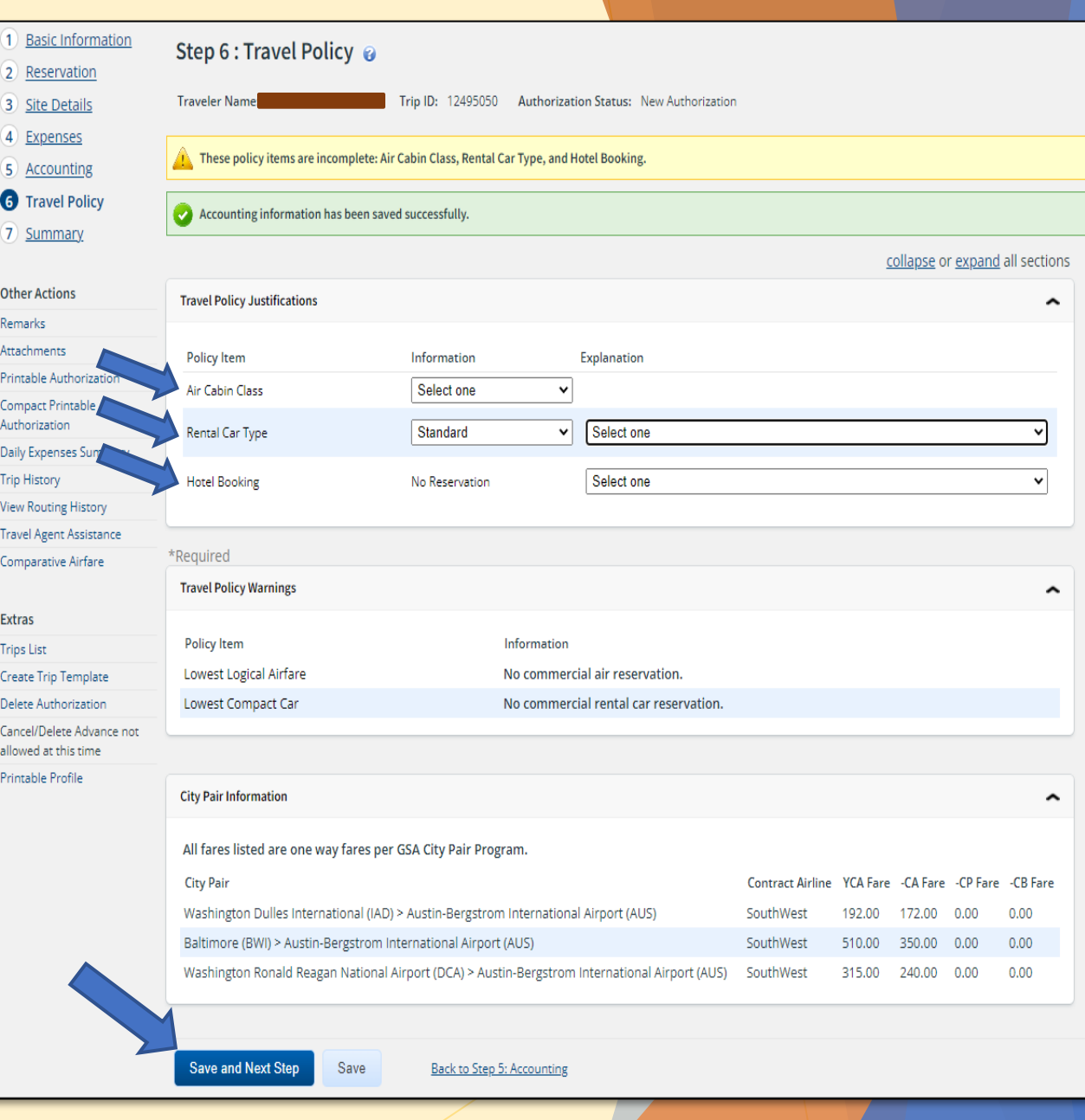

#### Step 7: Summary

- $\blacktriangleright$  This page captures the complete authorization request. Review (go back to any of the steps as needed to make changes).
- Remarks are not normally required. You may leave this blank.
- $\blacktriangleright$  Receipts and Attachments may be left blank unless otherwise specified by your order issuing authority. Receipts will be added later during the Voucher process. Remarks - Edit Details

**Send to Approver** Press

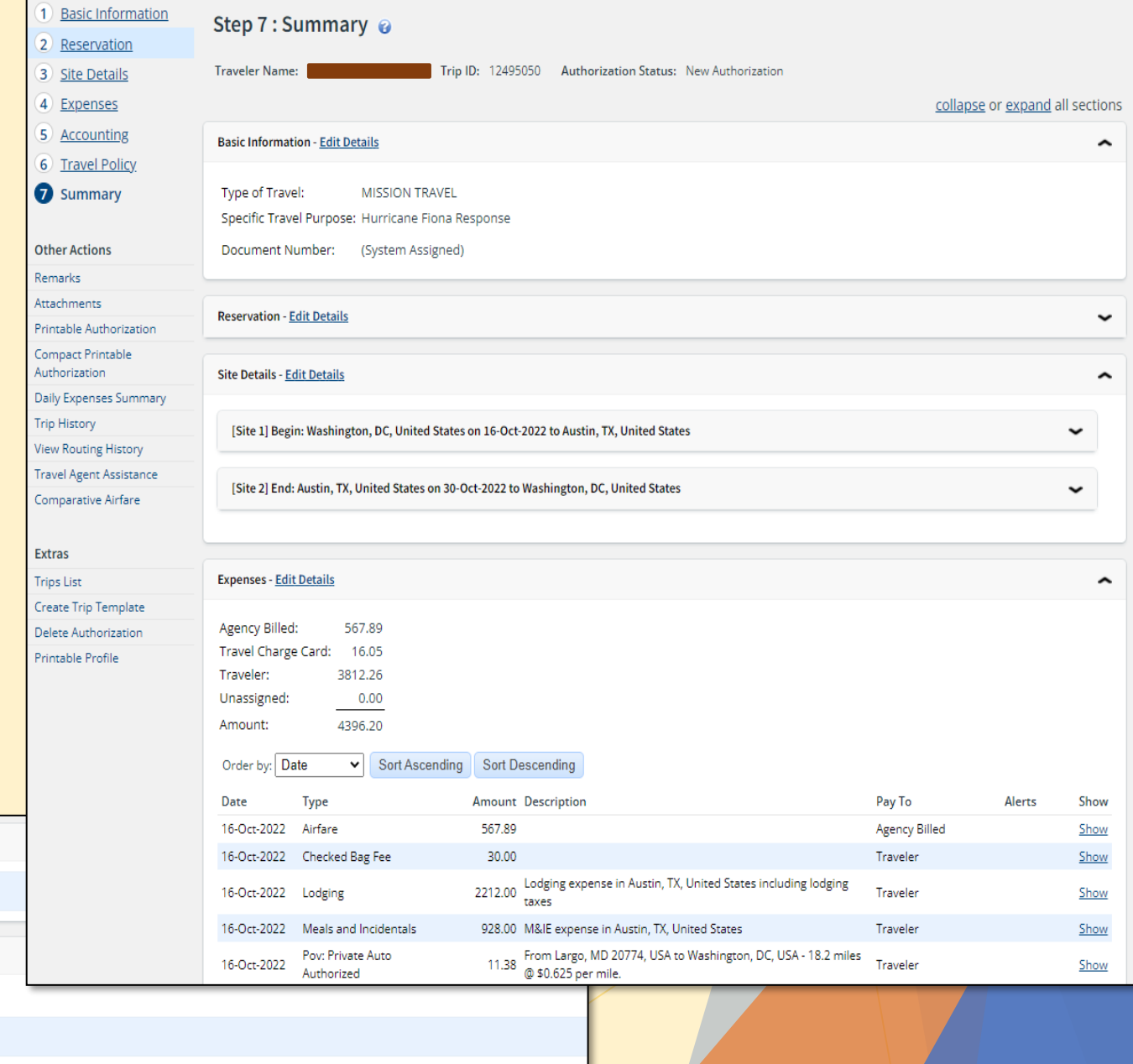

Back to Step 6: Travel Policy

No remarks found.

**Attached Documents** 

**Send to Approver** 

**Receipts and Attachments - Edit Details** 

No receipts or attachments found.

#### This page intentionally left blank

#### Entering a Travel Voucher

Before you begin, be sure you have the following:

- ▶ Hotel Receipt showing a \$0 balance due listed.
- ▶ Rental Car receipt (if applicable).
- SATO Invoice for air travel (if applicable).
- Any other receipts for expenses that exceed  $$75.$
- ▶ Tip: Scan your receipts to your local files ahead of time. This way you will have them handy when you get to the final step and need to upload your documents to the Voucher.
- Tip: To ensure payment, if any changes were made any of the expenses, complete an Amendment to the Authorization first, to update those expenses. Have the amendment approved **PRIOR TO** starting the voucher.
	- $\triangleright$  See [page 52 f](#page-60-0)or guidance on how to submit an amendment to the travel authorization.

- $\blacktriangleright$  Login to ETS
- $\blacktriangleright$  Enter the traveler's profile as the arranger.
	- Follow guidance on [Pages 19 and 20](#page-27-0) to enter a traveler's profile.
- $\triangleright$  You may open the voucher by selecting "**Complete Voucher**" in the To Do List that will appear on the traveler's home screen (Image 1).
- You may also navigate to the "**Trips**" tab and select "**Show**" for the trip you wish to voucher (Image 2).

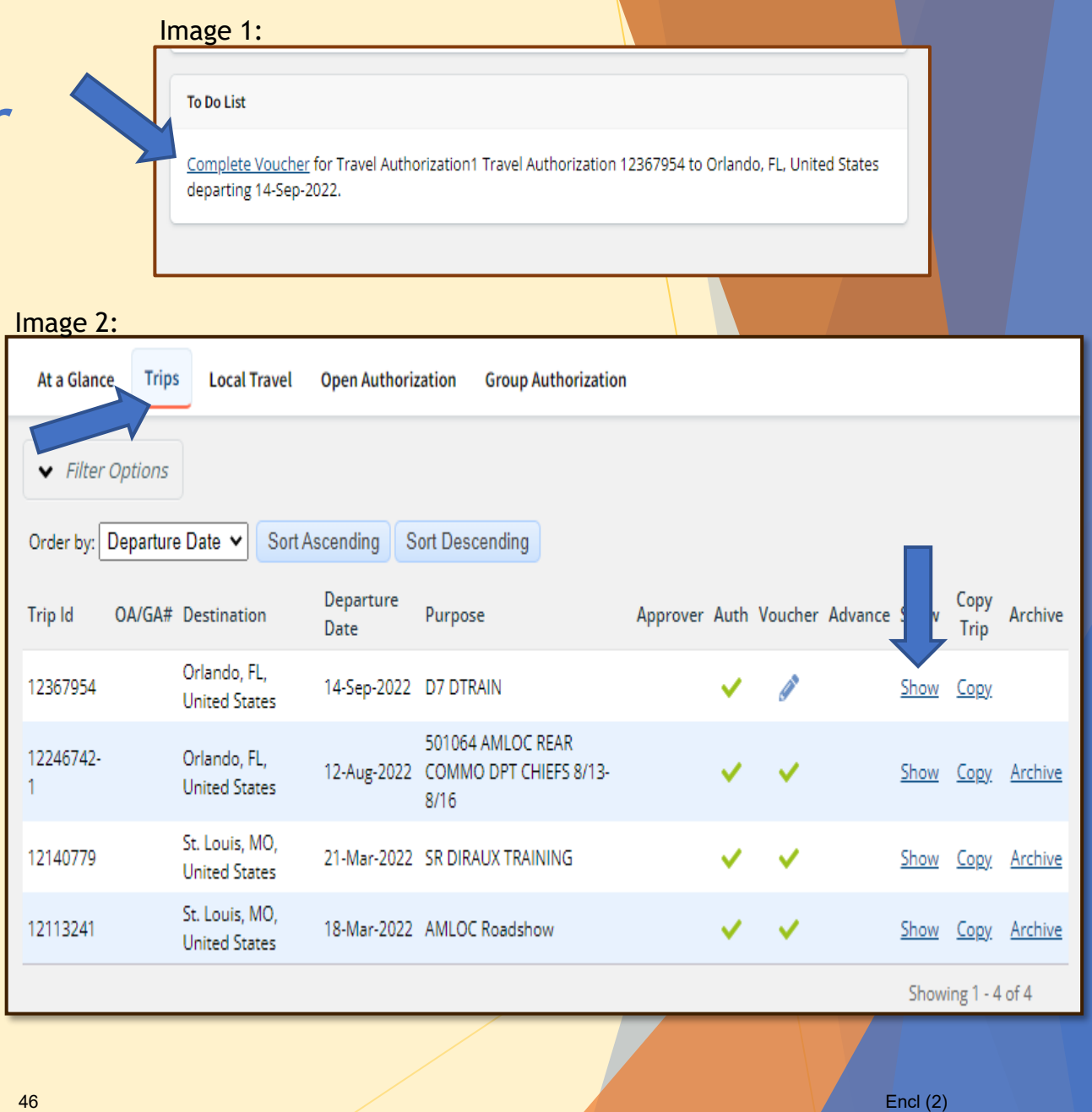

- Step 1: Voucher Basic Information
	- ▶ Verify your actual end date
		- $\triangleright$  Note: If your travel dates have changed, you will need to amend to your authorization before you can continue.
			- $\triangleright$  See [page 52 f](#page-60-0)or guidance on how to submit an amendment to the travel authorization.
	- Select "Final Voucher"

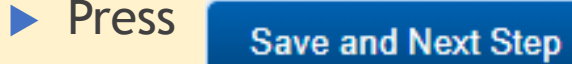

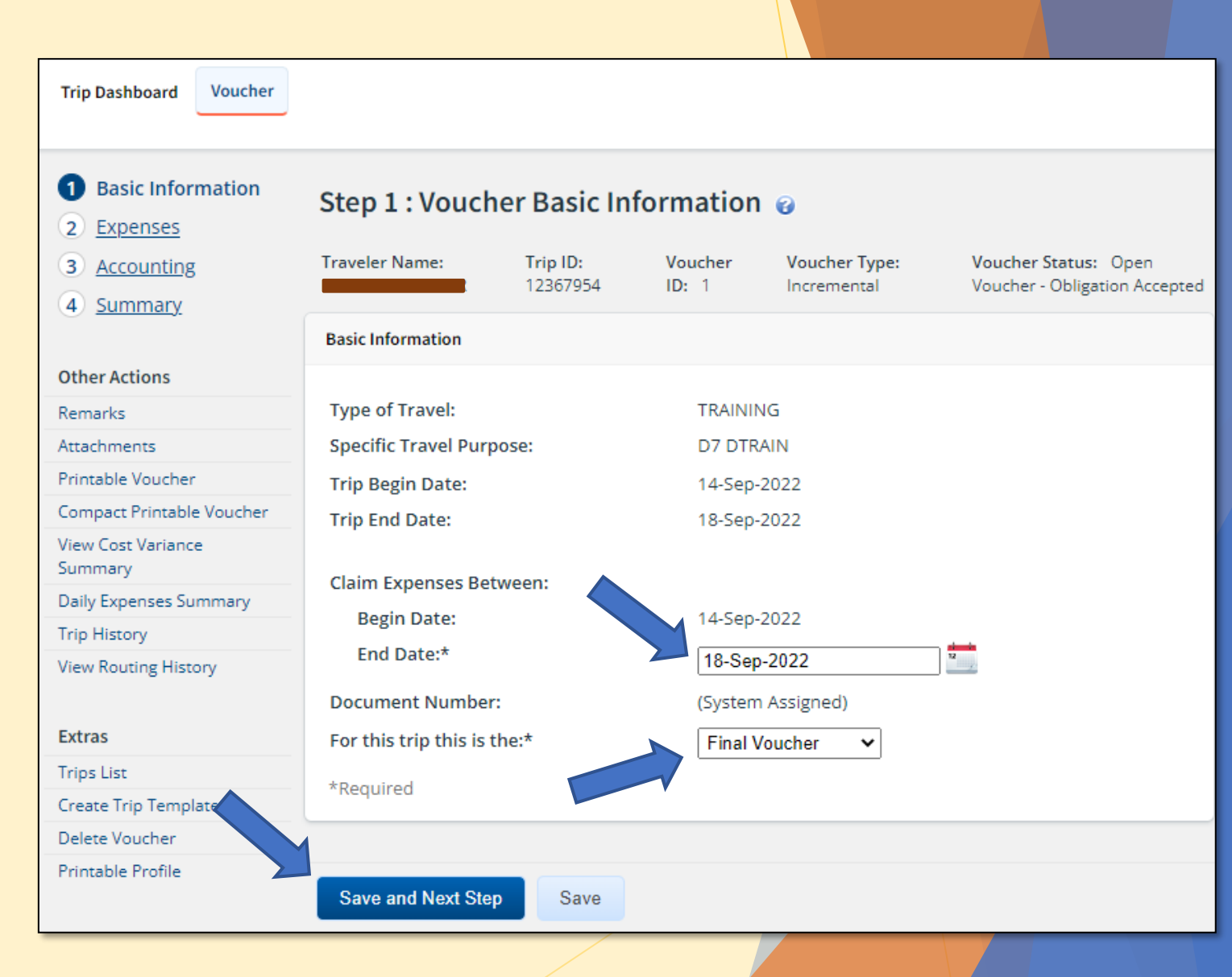

#### Step 2: Voucher Expenses

- Expenses on the approved authorization will carry over.
- ▶ Click Modify to view a full detail of the expense listed.
	- $\blacktriangleright$  If any of these expenses require modification, STOP and go back to the Authorization to complete an amendment.
	- See page  $52$  for guidance on how to submit an amendment to the travel authorization.
- Items in the "Pay To" column that should always be set to "Agency Billed"
	- $\blacktriangleright$  Airfare billed to the CBA
	- TMC Fees billed to the CBA
	- **Voucher Transaction fee.**

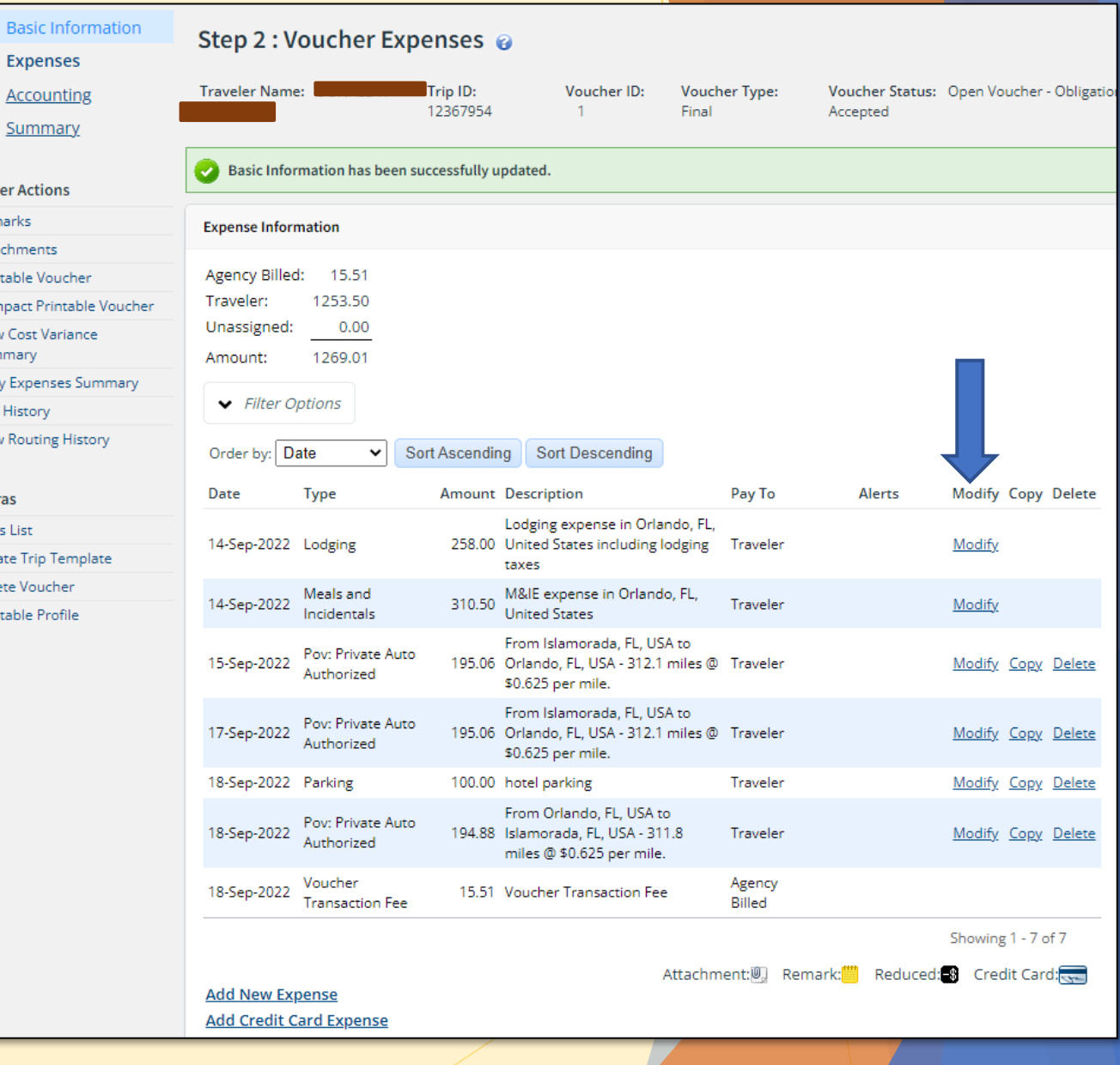

Exti

- Step 3: Voucher Accounting
	- Review your budget against the amount you are claiming
		- ▶ Obligated Balance: Original Budget
		- **Amount Allocated: Voucher Amount**
	- **If the Obligated amount and the** Amount Allocated do not match, **STOP** and return to the Authorization to submit an amendment for the cost change.
		- ▶ See [page 52 f](#page-60-0)or guidance on how to submit an amendment to the travel authorization.
	- If accounting matches, press

**Save and Next S** 

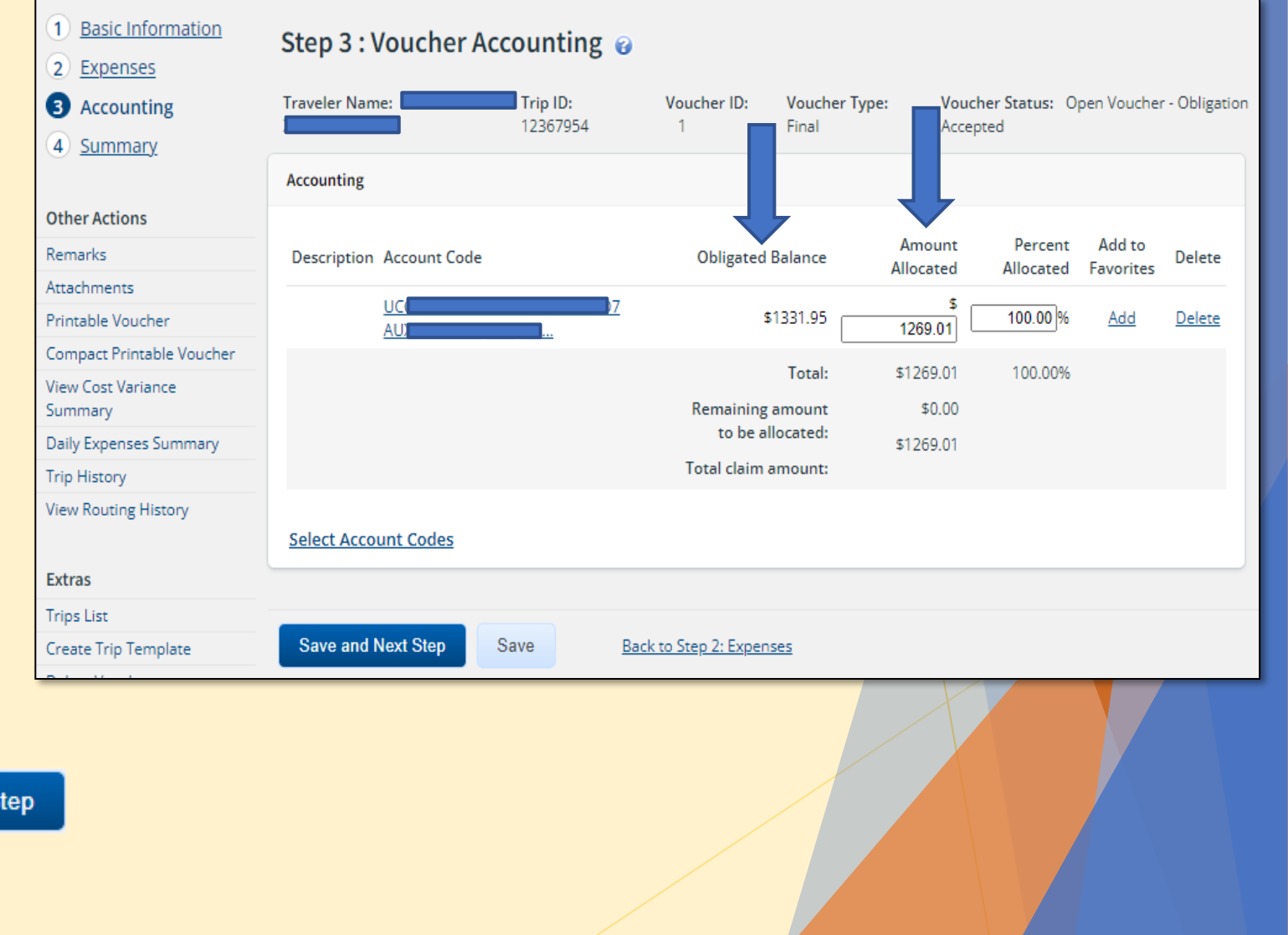

49  $\blacksquare$ 

- Step 4: Voucher Summary
	- $\blacktriangleright$  Review your expenses.
	- Add your receipts by selecting "Edit" Details" next to Receipts and Attachments.
	- **Send to Approver** Press
- Once approved, payment can take up to 10 business days to appear in traveler's account. Please wait a full 10 business days before reporting non-receipt of payment to your DIRAUX.

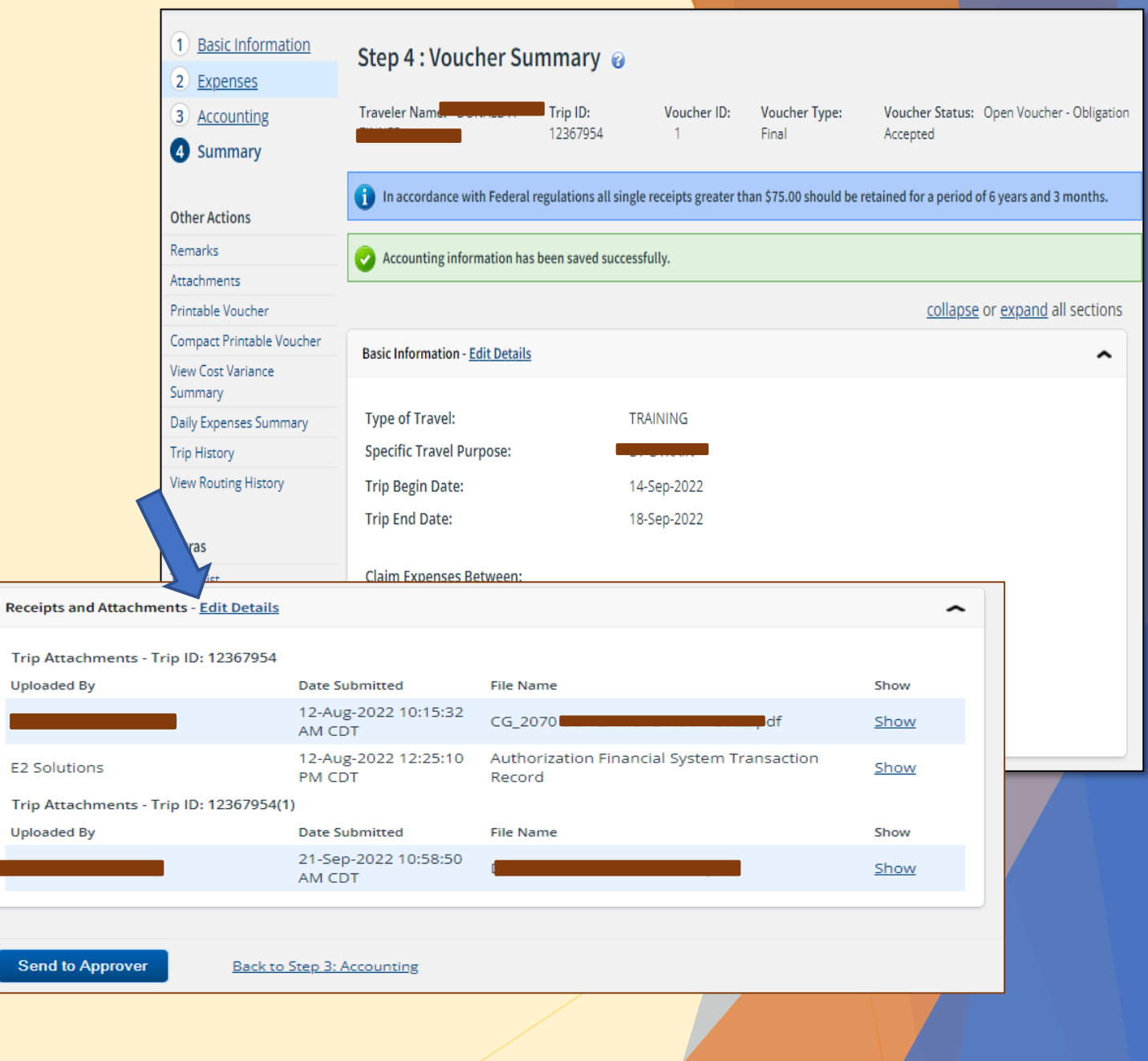

#### This page intentionally left blank

#### <span id="page-60-0"></span>Amending Authorizations

#### **Purpose**

**1-** Prior to Travel: To amend dates or means of travel.

**2-** Post Travel: To modify travel dates and/or update the actual travel expenses prior to submitting a Voucher.

- Ensures that the Obligated amount from the Travel Authorization matches the Allocated Amount that will be claimed on the voucher.
- Based on a **best practice** from the FSMS Fix Team, all modifications to expenses should be amended first, as the  $10\%$  rule<sup>1</sup> does not always work in FSMS causing non-receipt of travel payments. When this error occurs, no message is received in ETS. Members are advised to review their bank accounts for payment. If no payment is received within 10 business days, advise the DIRAUX to submit a SNOW ticket to determine the cause and course of corrective action.

<sup>1</sup> 10% Rule: This rule is a calculation built into ETS and FSMS to allow a plus or minus variation in funds obligation between the approved travel authorization and the voucher. Any amount that is greater than 10% will receive a system error, requiring an amendment prior to proceeding.

Navigate to the Trip Dashboard and press

**Amend Authorization** 

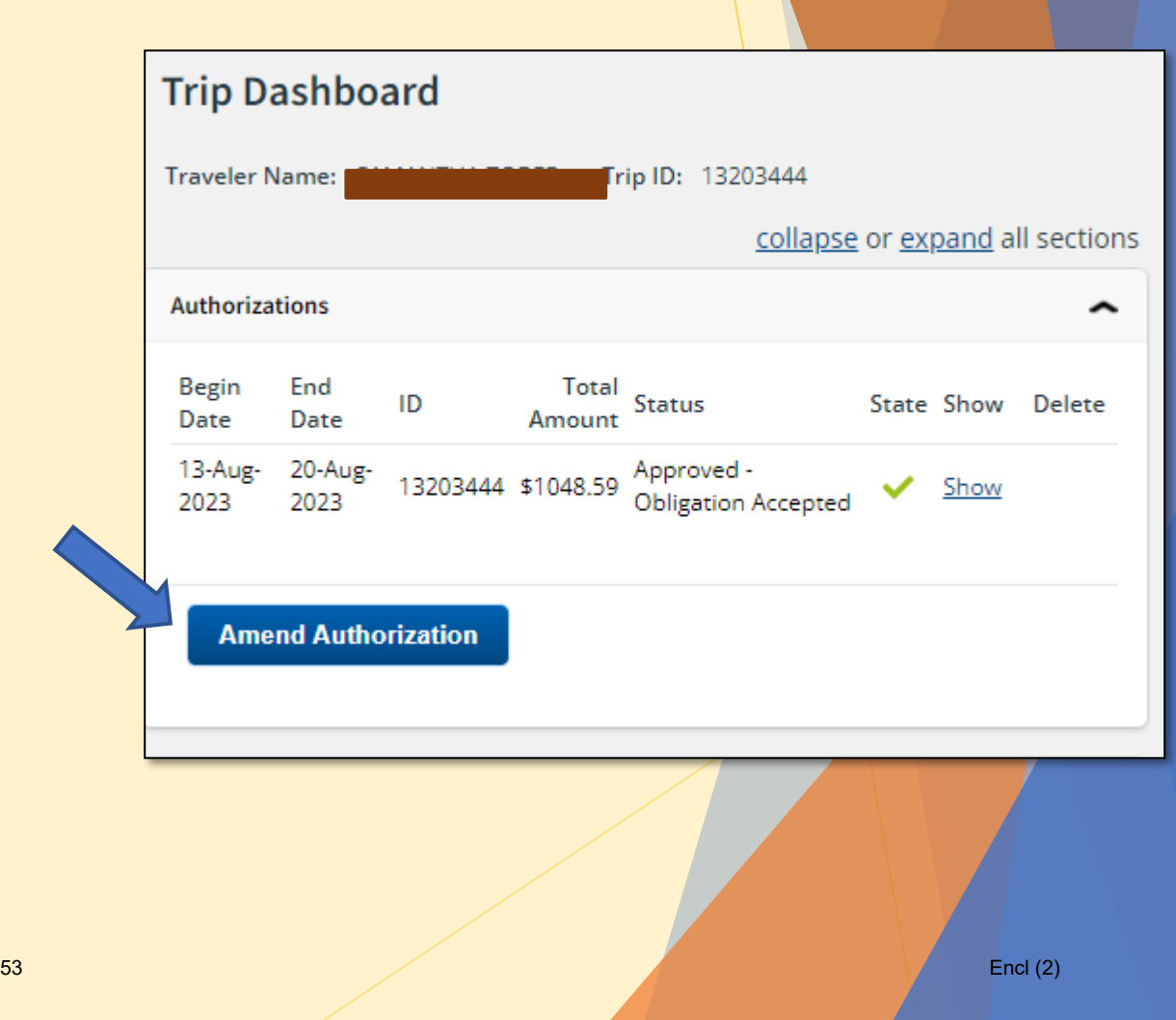

Review Step 1, amend if needed.

**Press Save and Next Step**  **Basic Information** Step 1 : Basic Information @ 2 Reservation **Traveler Name:** Trip ID: New **Authorization Status: New 3** Site Details 4 Expenses **Basic Information** 5 Accounting Type of Travel:\* **MISSION TRAVEL**  $\checkmark$ **6** Travel Policy Specific Travel Purpose:\* Hurricane Fiona Response 7 Summary **Document Number:** (System Assigned) **Extras Trips List** \*Required Delete Authorization not allowed at this time Travelers for this trip:\*\* Cancel/Delete Advance not allowed at this time Printable Profile Relationship Name There are no existing dependents. Go to Manage Dependents to add dependent(s) for travel. Save and Next Step Save

- **Review Reservations (if applicable)**
- If there were changes to the itinerary, press the "**Refresh Reservation Details**" link to update the data shown.

**Press** 

**Next Step** 

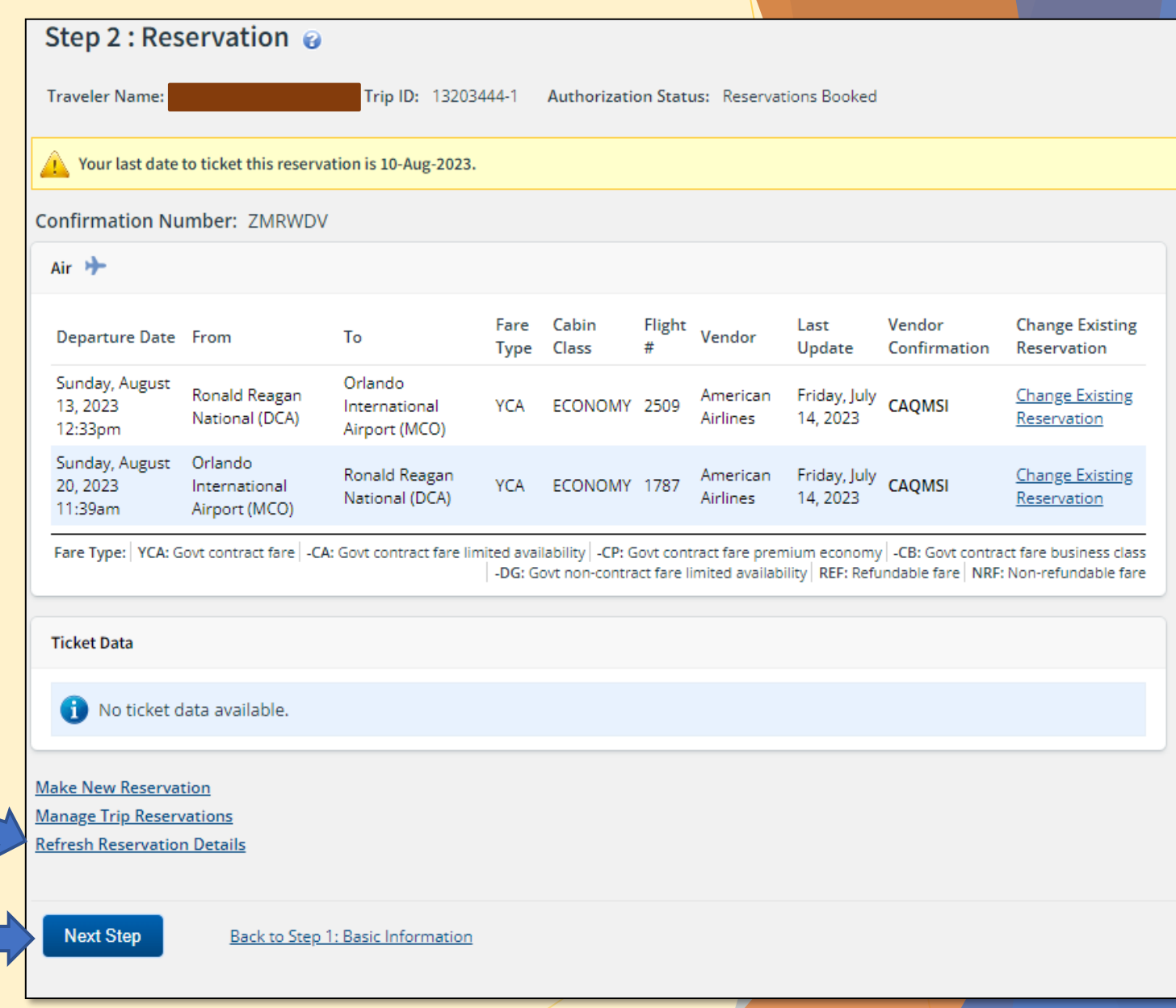

If travel dates or locations have changed, amend your dates here.

**Save and Next Step Press** 

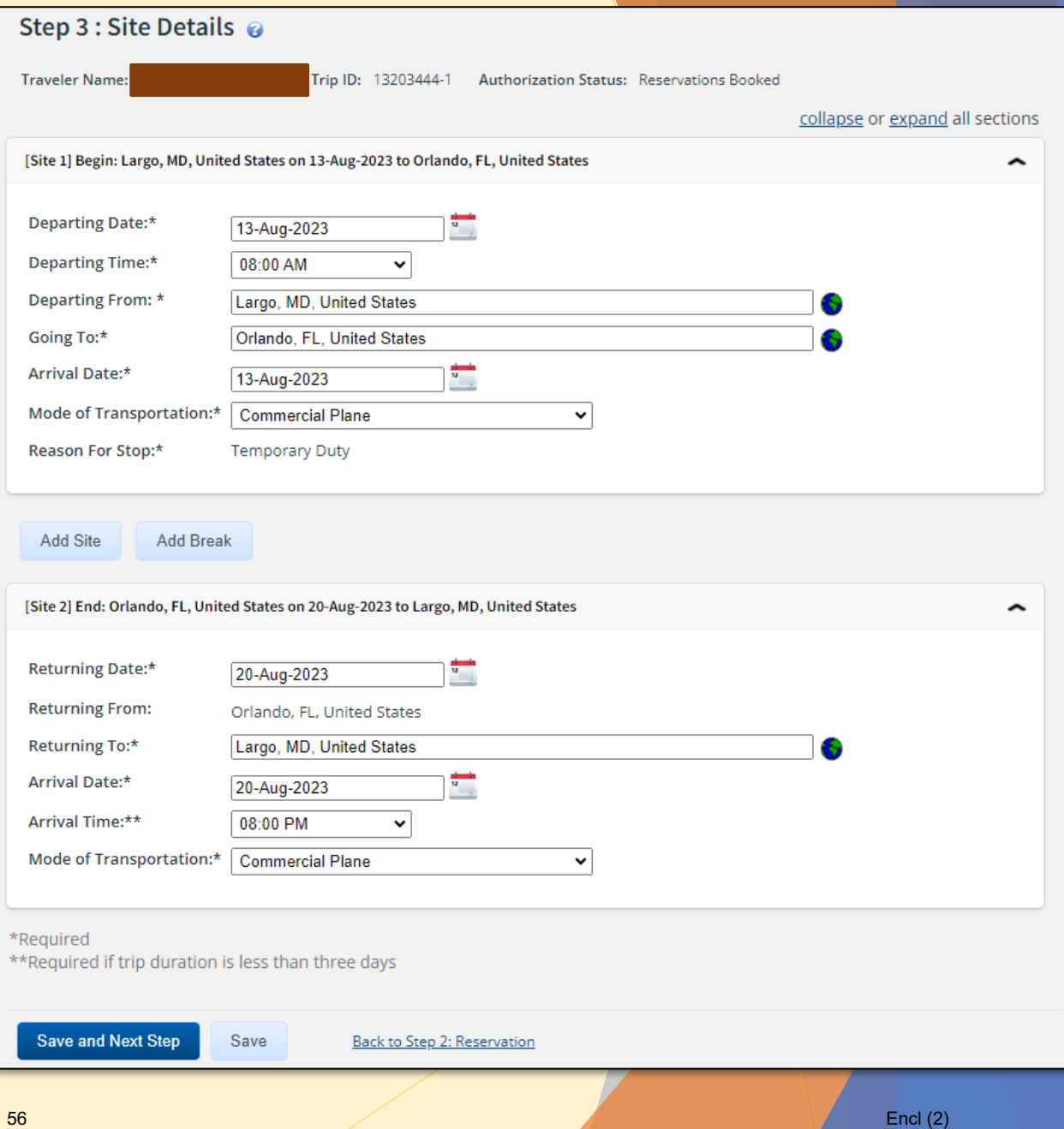

- Review and Modify expenses as needed by selecting the "**Modify**" button next to the expense.
- **Ensure the "Pay To" column is accurate** for each expense.
	- CBA Agency Billed
	- **Traveler Traveler**
- **Decall modifications are complete,** Press **Next Step**

Step 4 : Expenses **Traveler Name:** Trip ID: 13203444-1 Authorization Status: Reservations Booked **Expense Information** Travel Charge Card: 305.88 Traveler: 742.71 Unassigned:  $0.00$ 1048.59 Amount: **v** Filter Options Order by: Date  $\checkmark$ Sort Ascending Sort Descending Date Type Amount Description Pay To Alerts Modify Copy Delete 279.80 Commercial Plane expense generated from Travel 13-Aug-2023 Airfare Modify Copy Delete Confirmation Number: ZMRWDV Charge Card 405.66 Lodging expense in Orlando, FL, United States 13-Aug-2023 Lodging Traveler Modify including lodging taxes 13-Aug-2023 Meals and Incidentals 241.50 M&IE expense in Orlando, FL, United States Traveler Modify From Largo, MD 20774, USA to Ronald Reagan Pov: Private Auto Washington National Airport (DCA), 2401 13-Aug-2023 Traveler Modify Copy Delete Authorized Ronald Reagan Washingto... - 18.9 miles @ \$0,655 per mile. 9.58 Estimated TMC Fee expense generated from TMC Fee (Online with Travel 13-Aug-2023 Modify Copy Delete Confirmation Number: ZMRWDV Charge Card Air or Rail) Transportation 13-Aug-2023 Network Company -35.00 Airport to Hotel Traveler Modify Copy Delete Lyft/Uber From Ronald Reagan Washington National Airport (DCA), 2401 Ronald Reagan Pov: Private Auto 20-Aug-2023 Traveler Modify Copy Delete Washingto... to Largo, MD 20774, USA - 20.1 Authorized miles @ \$0.655 per mile. Transportation 20-Aug-2023 Network Company 35.00 Hotel to Airport Traveler Modify Copy Delete Lyft/Uber -<br>20-Aug-2023 - Voucher Transaction<br>Fee Travel 16.50 Voucher Transaction Fee Charge Card Showing 1 - 9 of 9 Remark:<sup>""</sup> Reduced: " **Add New Expense Next Step** Back to Step 3: Site Details 57 Encl $(2)$ 

- $\blacktriangleright$  In this step, you will see the Obligated Balance (originally approved amount) and the Amount Allocated (newly requested amount) listed. These are expected to be different here.
- simply review and press

**Save and Next Step** 

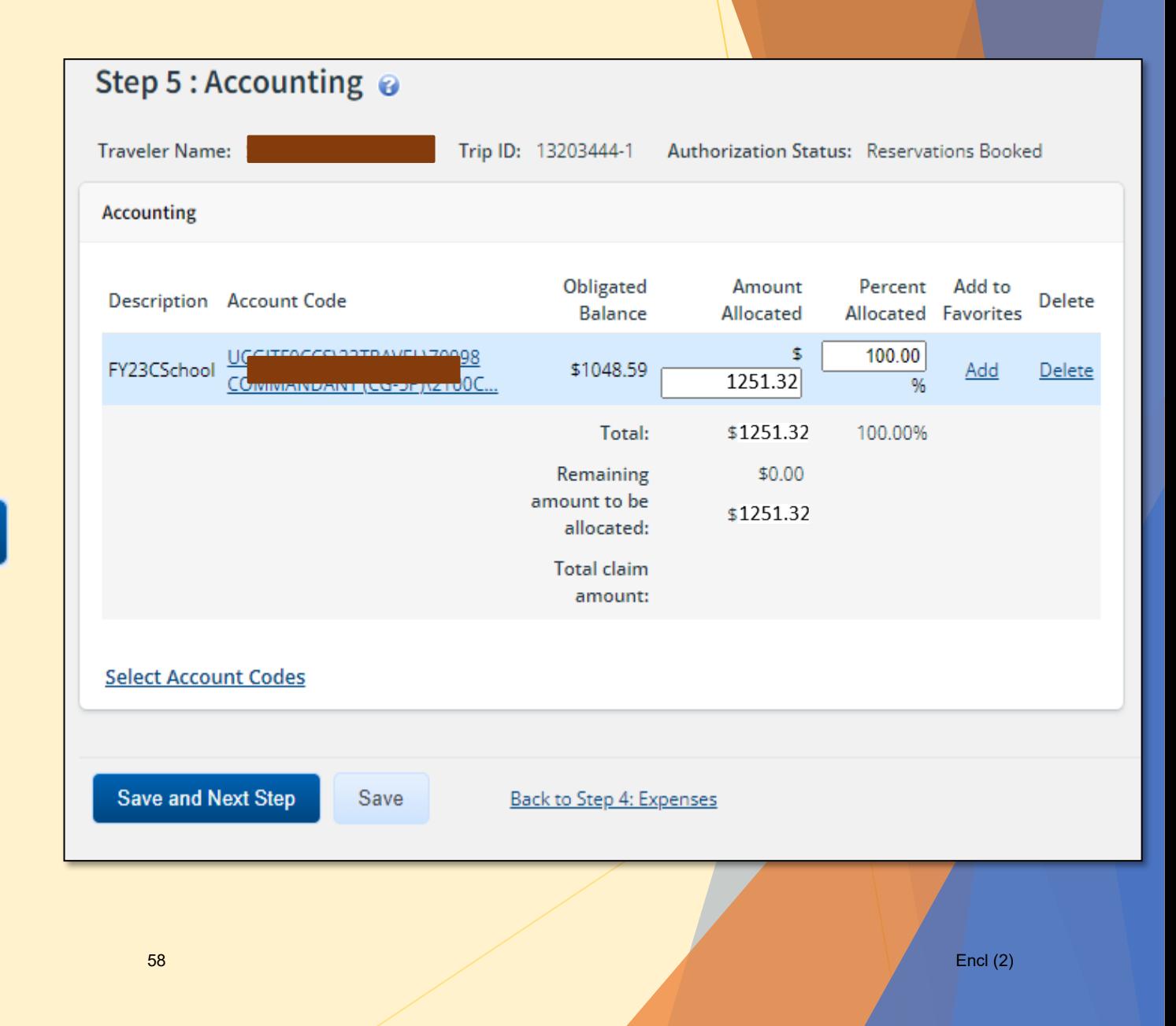

Review Travel Policy

Press

Save and Next Step

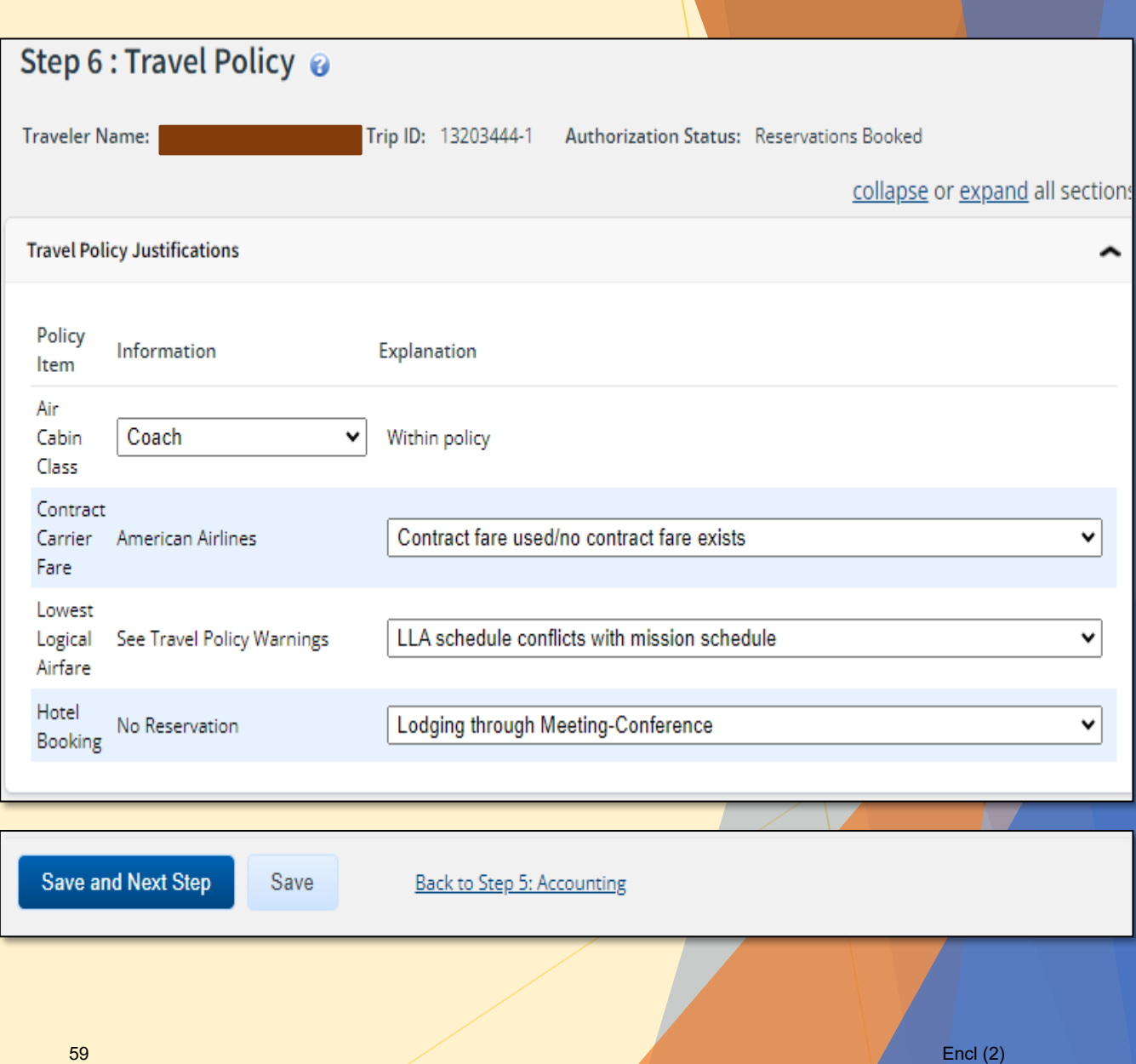

#### Review the Summary Page

#### **Press** Send to Approver

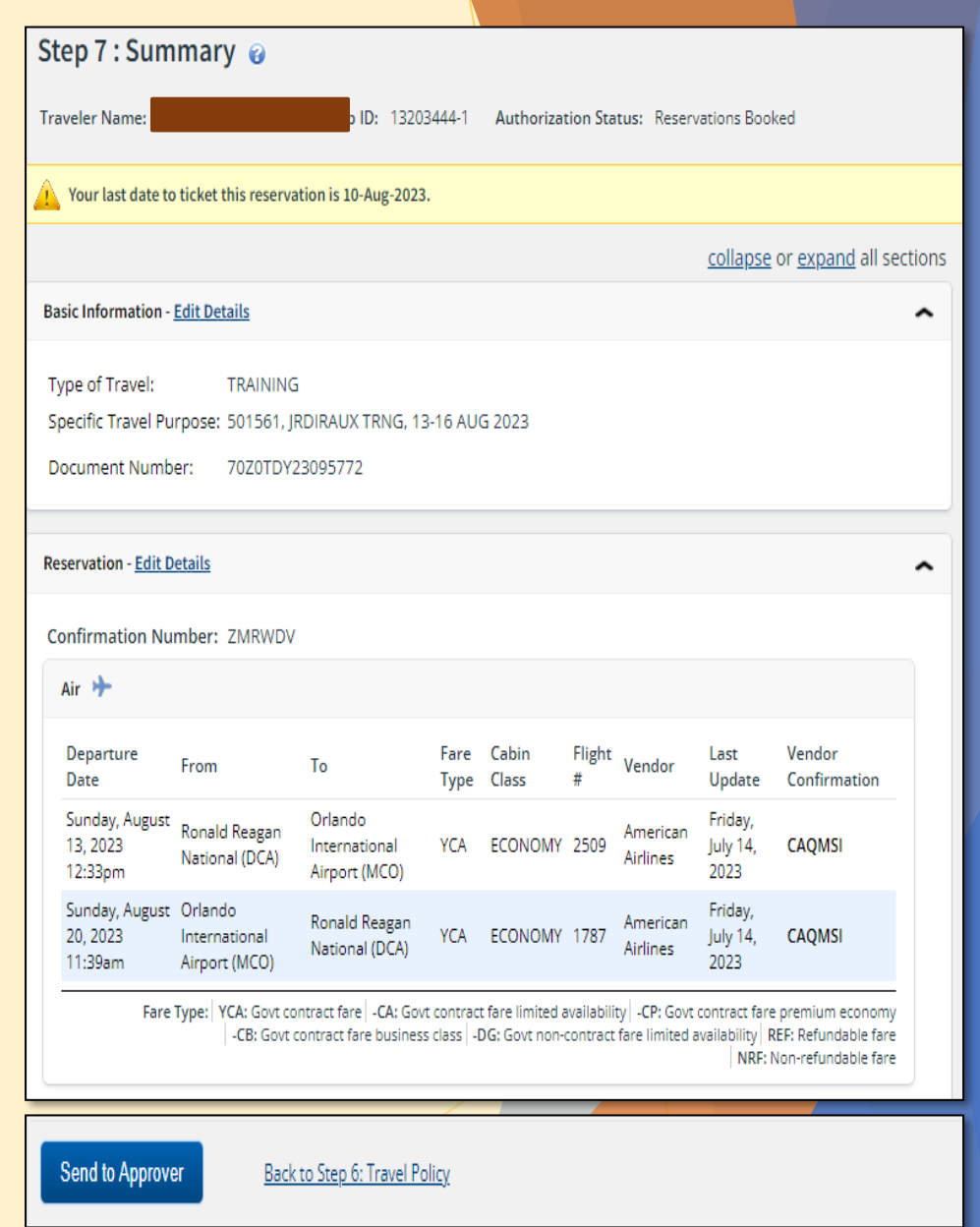

# Appendix A. Acronyms

- -CA Government Contracted Fare (deeply discounted far with limited availability) Authorizing Official Auxiliary Travel Arranger Centrally Billed Account Coast Guard Direct Access Director of Auxiliary Education Training Qualifications Center Electronic Travel System E2 Solutions, Name of Electronic Travel System AO AUXTA CBA CG **DA DIRAUX** ETQC **ETS**  E2  $\triangleright$  ETS and E2 may be seen and used interchangeably. FM Funds Manager
- FSMS **FTR**  GSA JTR OIA POET **POV**  SNOW **TDY**  TMC **YCA** Financial Systems Modernization Solution Federal Travel Regulation U.S. General Services Administration Joint Travel **Regulations** Orders Issuing Authority Project | Organization | Expenditure type | Task Privately Owned Vehicle Service Now (trouble ticket system for FSMS) Temporary Duty Travel Management Center Government Contracted Fare (last seat availability, usually higher price than –CA fare)

#### Appendix B. Policy-Constructed Cost Member flying to Leave location enroute to TDY

- Member receives orders to travel to Mobile, AL. Member's home is Washington, DC. Member wants to combine leave with official travel and include a leg on the departure trip to Seattle, WA.
	- The first leg of member's trip includes a leave location. They will purchase their tickets commercially to be reimbursed up to the policy constructed cost.
	- The second leg of member's trip (return trip) is official travel between TDY and home sites and may purchase the tickets using the TMC and may be billed to the CBA.
- Policy Constructed Cost for first leg of travel between DCA MOB: (policy constructed cost estimates only take into consideration the authorized points of travel, in this case, their Home in Washington, DC and their TDY site in Mobile, AL.)
	- ▶ 2023 YCA fare between DCA and MOB (one way) = \$205.00
	- Add the 2023 SATO Fee of \$40.82
	- Total policy-constructed cost = **\$245.82.**
- Actual cost of tickets for leisure travel
	- $\triangleright$  Between DCA SEA = \$178.00
	- Between SEA MOB = \$345.00
	- Total leisure travel = **\$523.00**
- Reimbursable amount is the Policy constructed cost or the actual ticket cost, which-ever is less. In this example, the member will be reimbursed \$245.82 for the first leg of travel.

[Go back to page 8](#page-16-0)

#### Appendix B. Policy-Constructed Cost Member elects to drive their POV to TDY site

- Member receives orders to travel to Orlando, FL. Member's home is Nashville, TN. Member elects to drive their POV to TDY site.
	- ▶ One way travel between Nashville, TN and Orlando, FL is 1000 Miles.
	- Because this trip is greater than 400 miles one way (or) 800 miles round trip. Use of the POV is not advantageous to the Government and member will be reimbursed up to the policy-constructed cost for their POV travel.
- Policy Constructed Cost between Nashville, TN (BNA) and Orlando, FL (MCO):
	- ▶ 2023 YCA fare between BNA and MCO (one way) = \$400.00
	- $\triangleright$  Multiply by 2 to get the round trip =  $$800$
	- Add the 2023 SATO Fee of \$40.82
	- Total policy-constructed cost = **\$840.82**
- Estimate for Mileage between Nashville, TN and Orlando, FL (using FY23 TDY mileage rate of \$.655/mile)
	- 686 miles one way  $x = 1372$  miles round trip
	- $1372 \times .655 = $898.66$ .
	- Total mileage estimate to drive POV = **\$898.66**
- Travel time: Member is only authorized 1 travel day each way, regardless of the actual amount of time it takes for them to make the drive. Additional costs such as overnight stays and added meal costs are not reimbursable expenses.
- Reimbursable amount is the Policy constructed cost or the actual cost to drive, which-ever is less. In this example, the member will be reimbursed **\$840.82.**

[Go back to page 8](#page-16-0)